# **Implement CA Signed Certificates in a CCE 12.6 Solution**

## **Contents**

[Introduction](#page-0-0) **[Prerequisites](#page-0-1) [Requirements](#page-0-2)** [Components Used](#page-1-0) **[Background](#page-1-1)** [Procedure](#page-1-2) [CCE Windows Based Servers](#page-1-3) [1. Generate CSR](#page-1-4) [2. Obtain the CA Signed Certificates](#page-6-0) [3. Upload the CA Signed Certificates](#page-6-1) [4. Bind the CA-Signed Certificate to IIS](#page-9-0) [5. Bind the CA-Signed Certificate to Diagnostic Portico](#page-12-0) [6. Import the Root and Intermediate Certificate into Java Keystore](#page-16-0) [CVP Solution](#page-17-0) [1. Generate Certificates with FQDN](#page-17-1) [2. Generate the CSR](#page-20-0) [3. Obtain the CA Signed Certificates](#page-22-0) [4. Import the CA Signed Certificates](#page-22-1) [VOS Servers](#page-23-0) [1. Generate CSR Certificate](#page-23-1) [2. Obtain the CA Signed Certificates](#page-26-0) [3. Upload the Application and Root Certificates](#page-26-1) [Verify](#page-28-0) **[Troubleshoot](#page-28-1)** [RelatedInformation](#page-28-2)

## <span id="page-0-0"></span>**Introduction**

This document describes how to Implement Certificate Authority (CA) Signed certificates in Cisco Contact Center Enterprise (CCE) solution.

## <span id="page-0-1"></span>**Prerequisites**

## <span id="page-0-2"></span>**Requirements**

Cisco recommends that you have knowledge of these topics:

- Unified Contact Center Enterprise (UCCE) Release 12.6.2
- Package Contact Center Enterprise Release 12.6.2
- Customer Voice Portal (CVP) Release 12.6.2
- Cisco Virtualized Voice Browser (VVB)
- Cisco CVP Operations and Administration Console (OAMP)
- Cisco Unified Intelligence Center (CUIC)

• Cisco Unified Communication Manager (CUCM)

## <span id="page-1-0"></span>**Components Used**

The information in this document is based on these software versions:

- PCCE 12.6.2
- CVP  $12.6.2$
- Cisco VVB 12.6.2
- Finesss  $12.6.2$
- CUIC 12.6.2
- Windows 2019

The information in this document was created from the devices in a specific lab environment. All of the devices used in this document started with a cleared (default) configuration. If your network is live, ensure that you understand the potential impact of any command.

## <span id="page-1-1"></span>**Background**

Certificates are used to ensure that communication is secure with the authentication between clients and servers. Users can purchase certificates from a CA or they can use self-signed certificates.

Self-signed certificates (as the name implies) are signed by the same entity whose identity they certify, as opposed to be signed by a certificate authority. Self-signed certificates are not considered to be as secure as CA certificates, but they are used by default in many applications.

In the Package Contact Center Enterprise (PCCE) solution version 12.x all components of the solution are controlled by Single Pane of Glass (SPOG), which is hosted in the principal Admin Workstation (AW) server.

Due to Security Management Compliance (SRC) in the PCCE 12.5(1) version, all communication between SPOG and other components in the solution are done via secure HTTP protocol.

This document explains in detail the steps needed to implement CA signed certificates in a CCE Solution for secure HTTP communication. For any other UCCE security considerations, refer to [UCCE Security](https://www.cisco.com/c/en/us/td/docs/voice_ip_comm/cust_contact/contact_center/icm_enterprise/icm_enterprise_12_6_2/configuration/guide/ucce_b_security-guide-for-cisco-unified-icm_contact_center_enterprise_release_1262.html) [Guidelines](https://www.cisco.com/c/en/us/td/docs/voice_ip_comm/cust_contact/contact_center/icm_enterprise/icm_enterprise_12_6_2/configuration/guide/ucce_b_security-guide-for-cisco-unified-icm_contact_center_enterprise_release_1262.html).

For any additional CVP secure communication different from secure HTTP, refer to the security guidelines in the CVP Configuration guide: [CVP Security Guidelines](https://www.cisco.com/c/en/us/td/docs/voice_ip_comm/cust_contact/contact_center/customer_voice_portal/12-6-2/configuration/guide/ccvp_b_1262-configuration-guide-for-cisco-unified-customer-voice-portal/ccvp_m_1252-unified-cvp-security.html#topic_plj_n1w_k2b).

**Note**: This document applies to CCE version 12.6 ONLY. See related information section for links to other versions.

## <span id="page-1-2"></span>**Procedure**

## <span id="page-1-4"></span><span id="page-1-3"></span>**CCE Windows Based Servers**

## **1. Generate CSR**

This procedure explains how to generate a Certificate Signing Request (CSR) from Internet Information Services (IIS) Manager.

### Step 1. Log in to Windows and choose **Control Panel > Administrative Tools > Internet Information Services (IIS) Manager**.

Step 2. In the Connections pane, click the server name. The server Home pane appears.

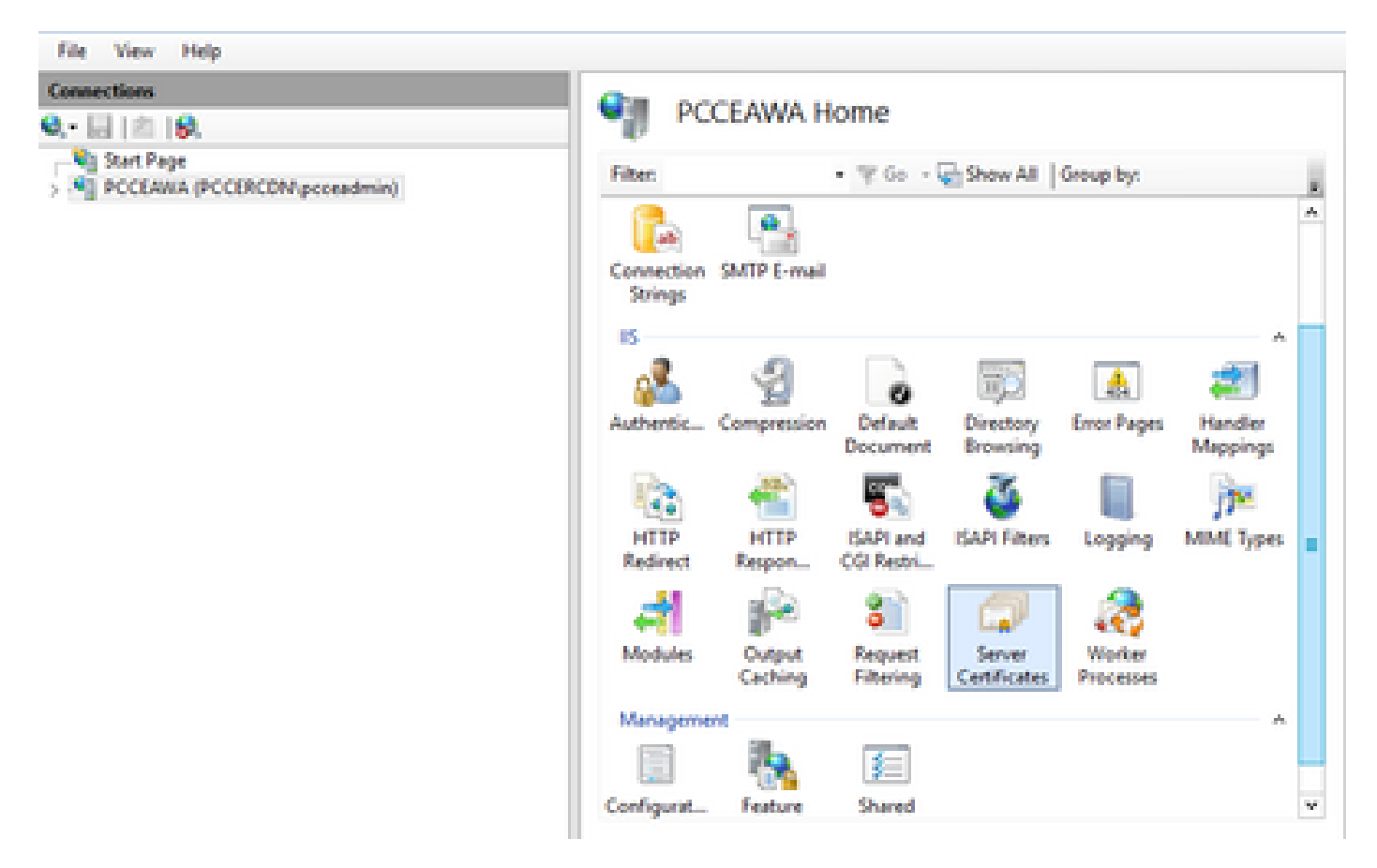

Step 3. In the IIS area, double-click Server Certificates.

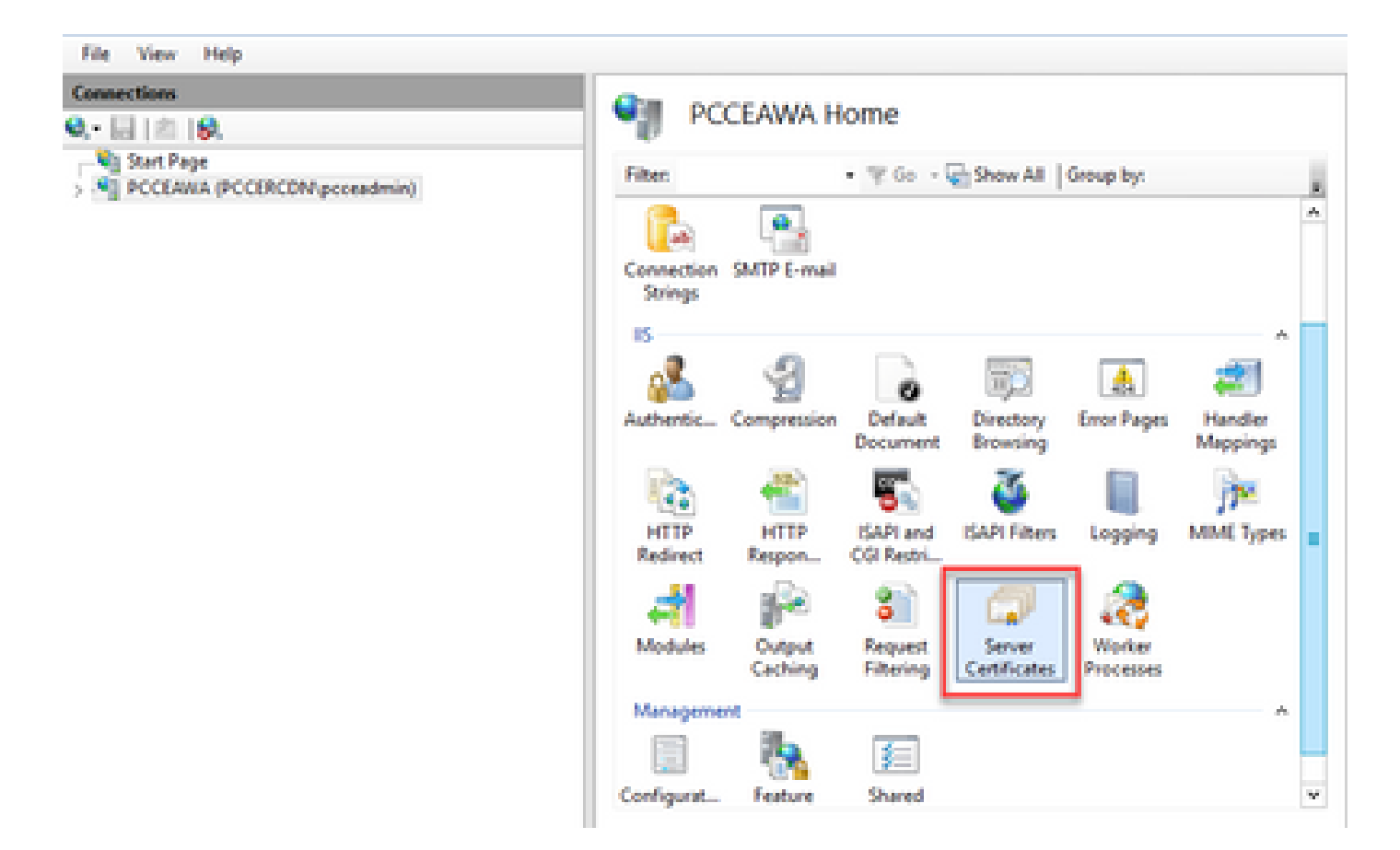

Step 4. In the Actions pane, click **Create Certificate Request**.

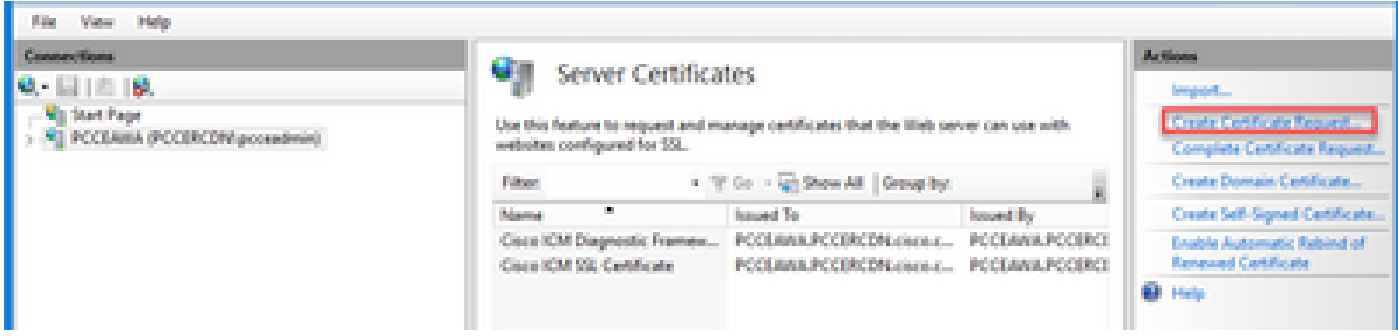

Step 5. In the Request Certificate dialog box, do this:

Specify the required information in the displayed fields and click **Next**.

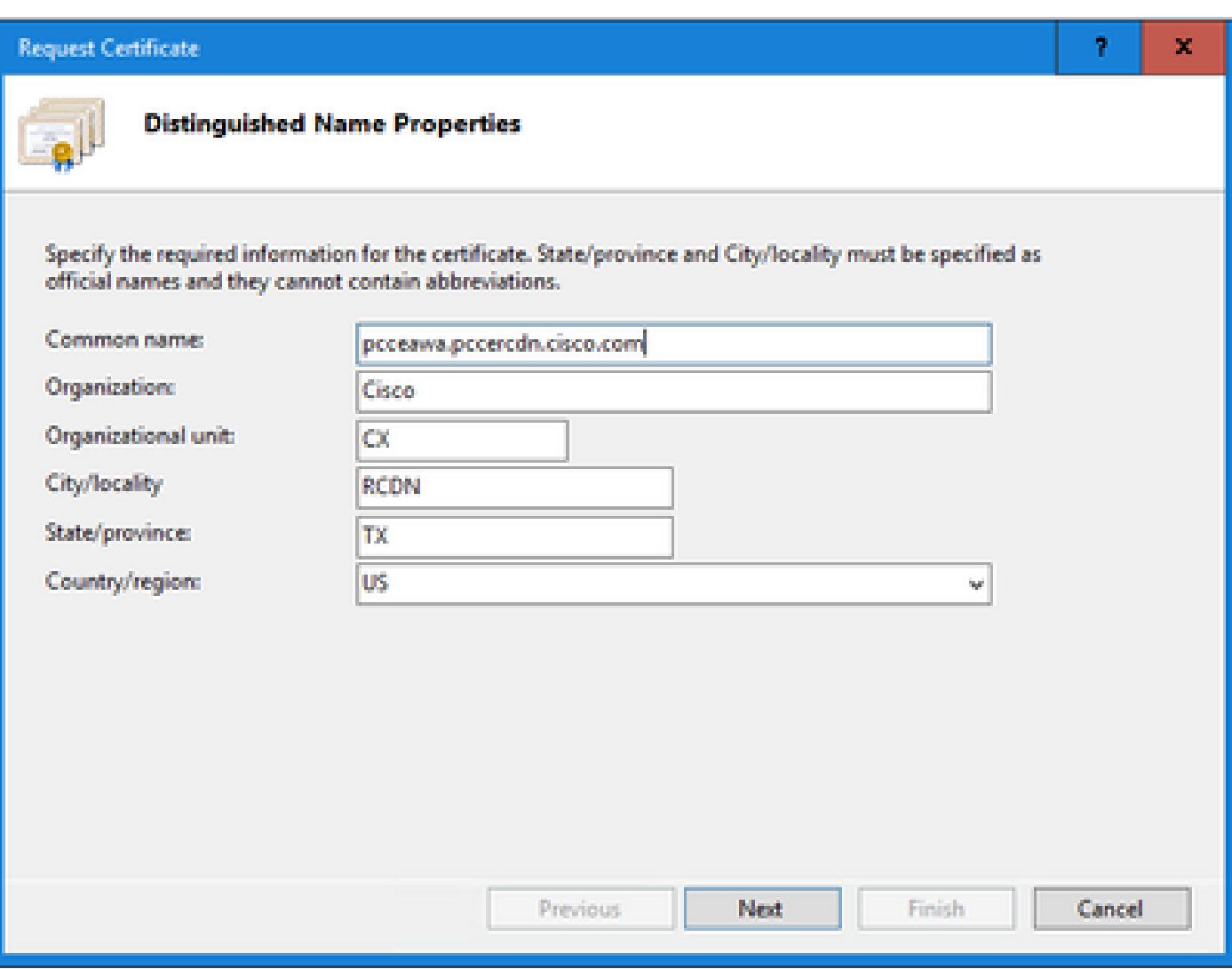

In the Cryptographic service provider drop-down list, leave the default setting.

From the Bit length drop-down list, select **2048**.

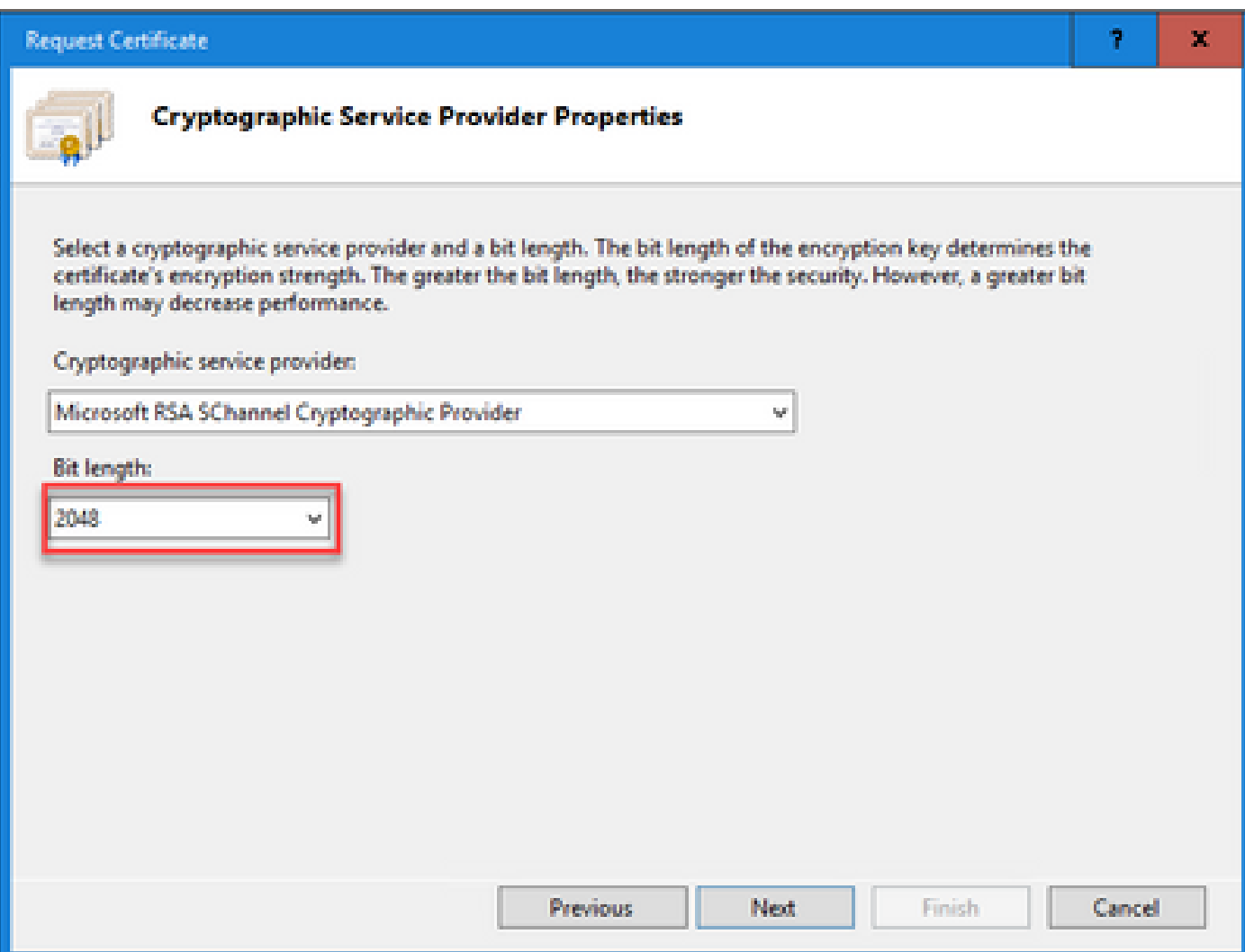

Step 6. Specify a file name for the certificate request and click **Finish**.

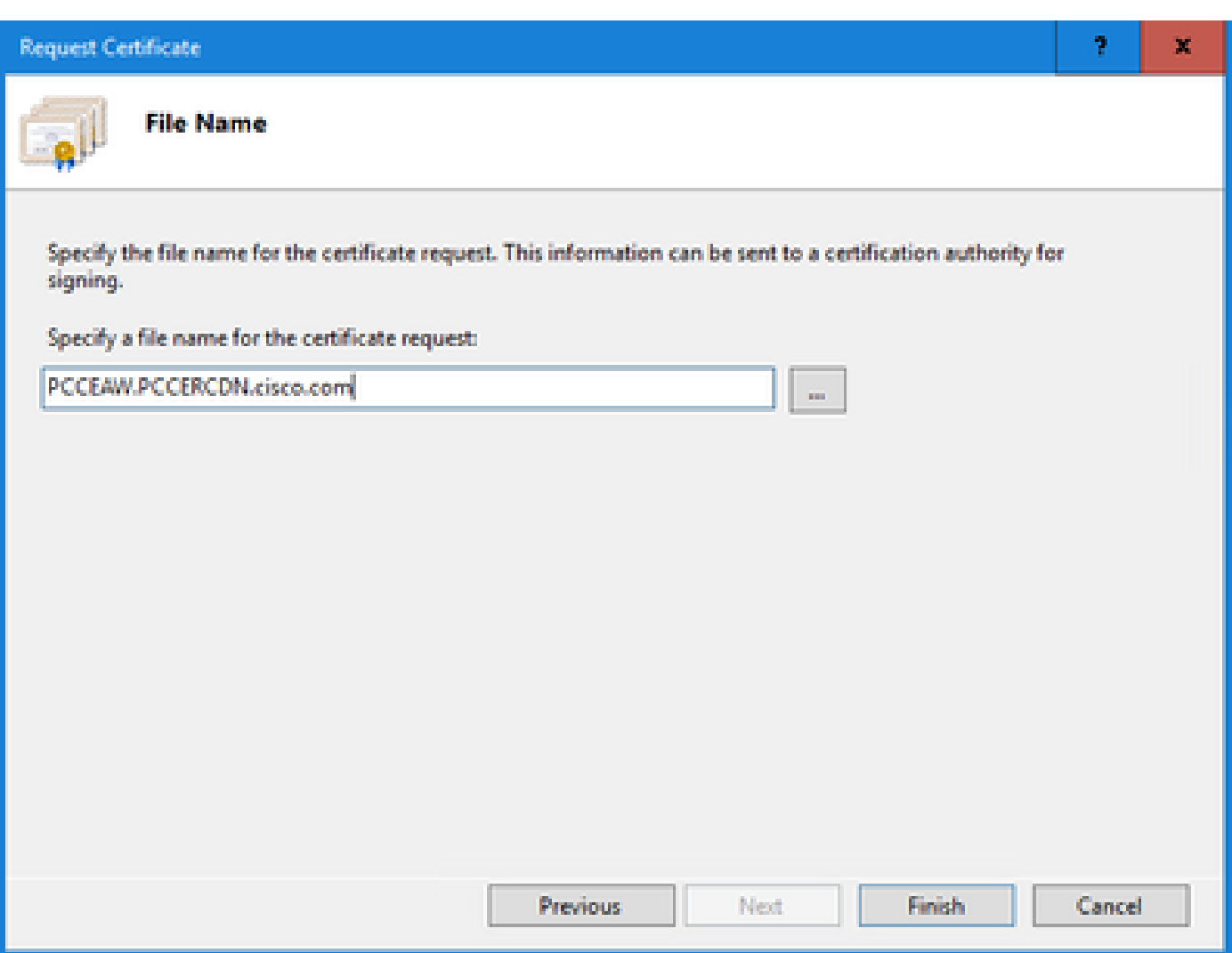

### <span id="page-6-0"></span>**2. Obtain the CA Signed Certificates**

Step 1. Sign the certificate on a CA.

**Note**: Ensure that the certificate template used by the CA includes client and server authentication.

Step 2. Obtain the CA Signed Certificates from your Certificate Authority (Root, Application and Intermediate if any ).

### <span id="page-6-1"></span>**3. Upload the CA Signed Certificates**

Step 1. Log in to Windows and choose **Control Panel > Administrative Tools > Internet Information Services (IIS) Manager**.

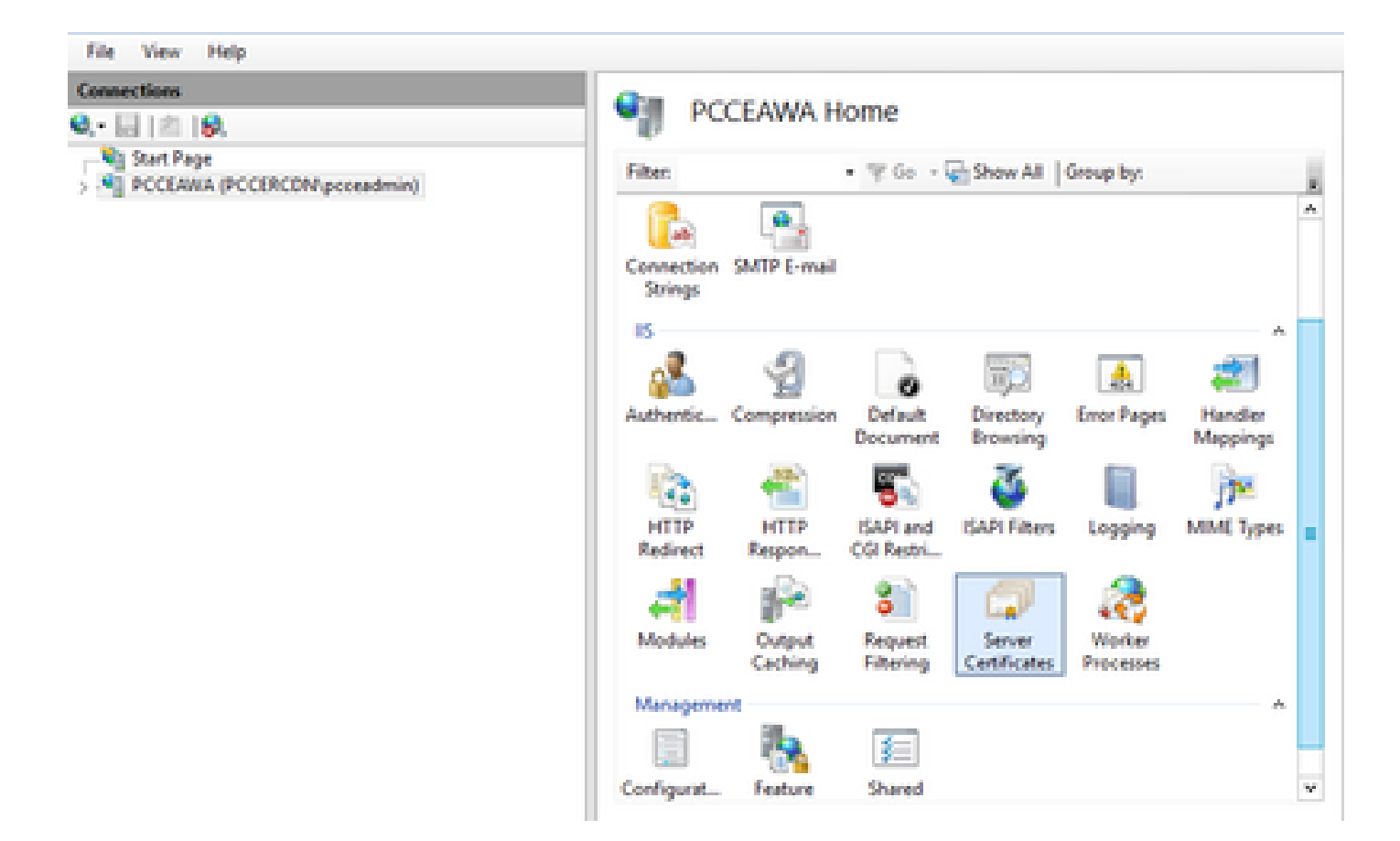

Step 2. In the Connections pane, click the server name.

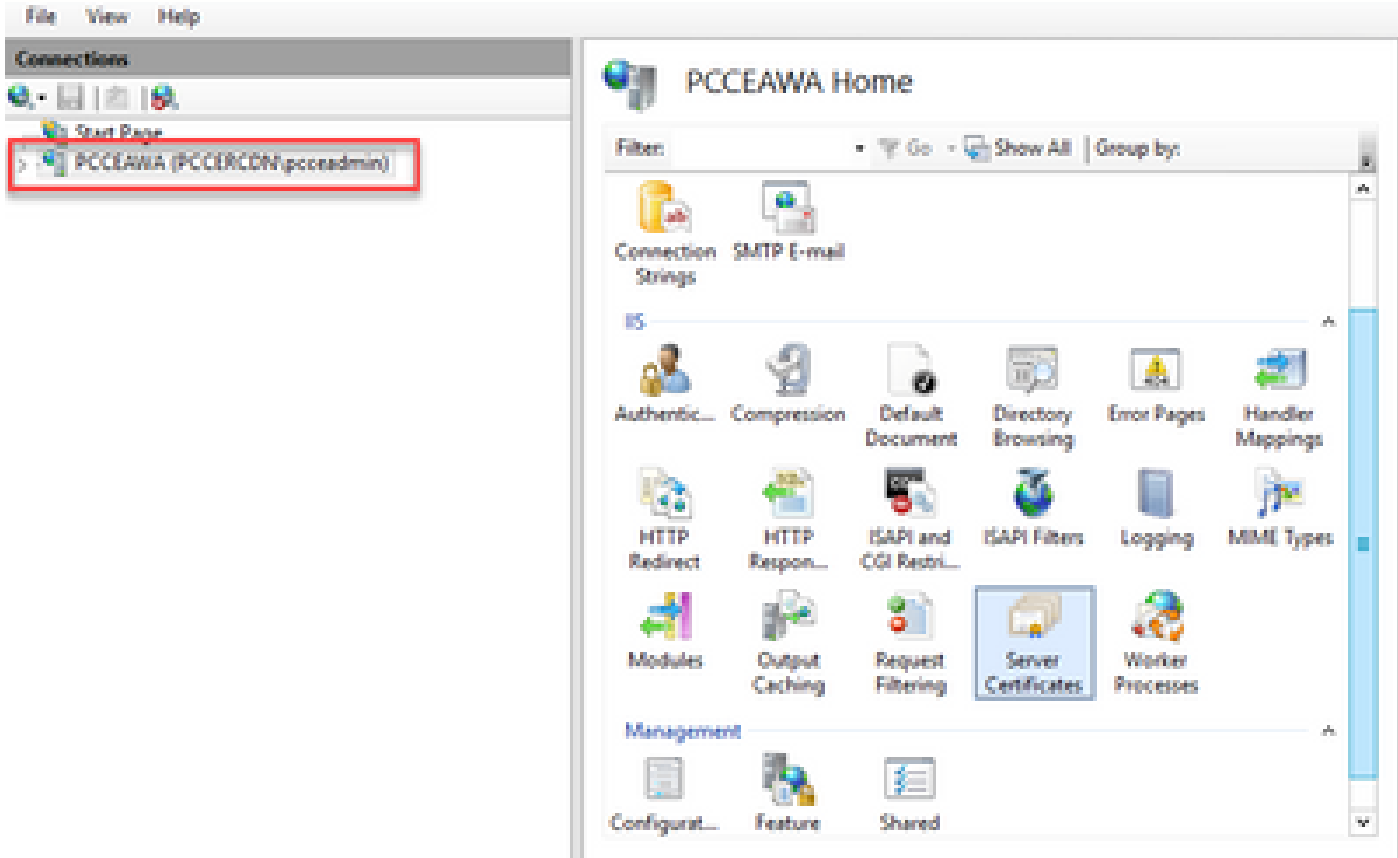

Step 3. In the IIS area, double-click **Server Certificates**.

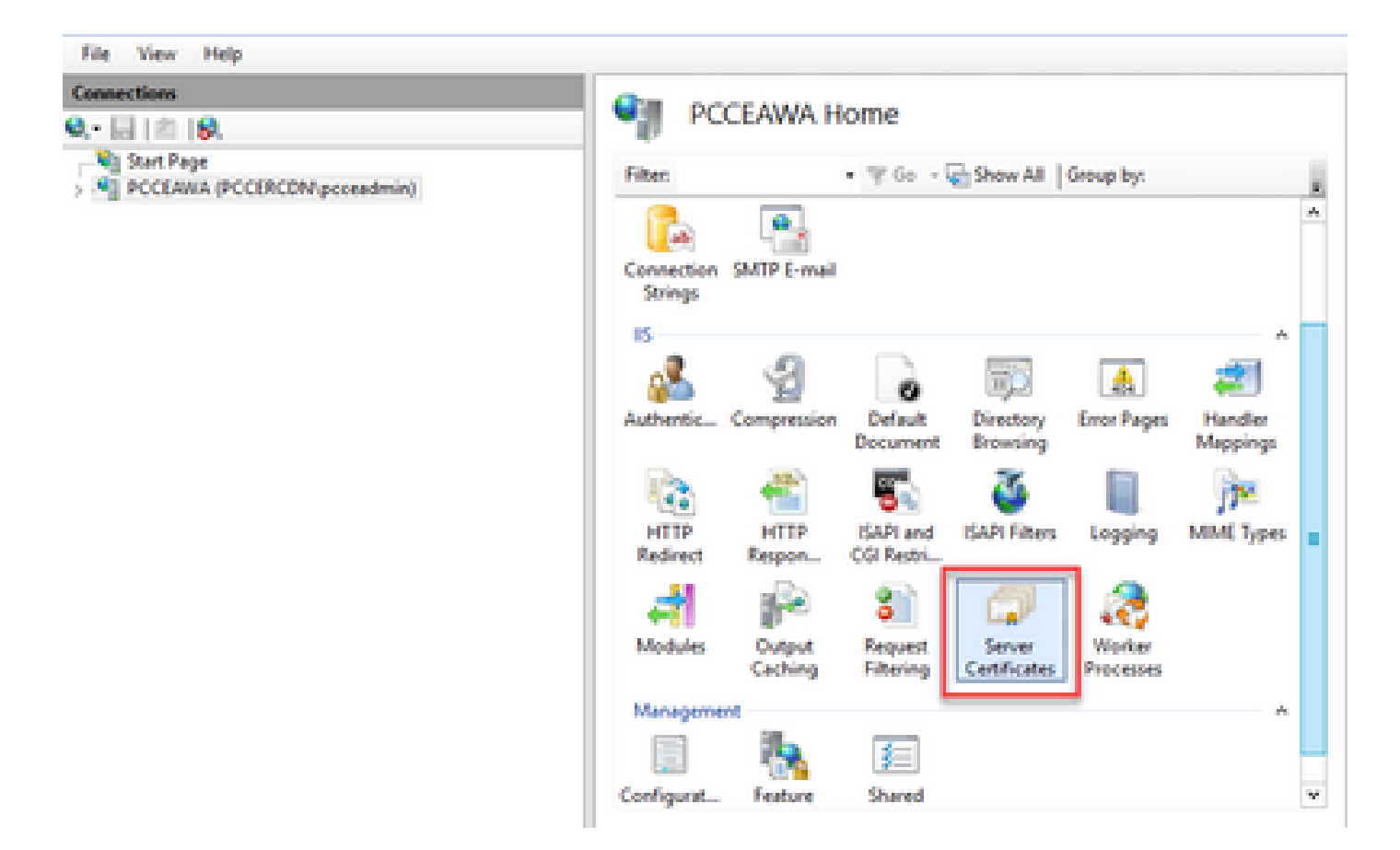

Step 4. In the Actions pane, click **Complete Certificate Request**.

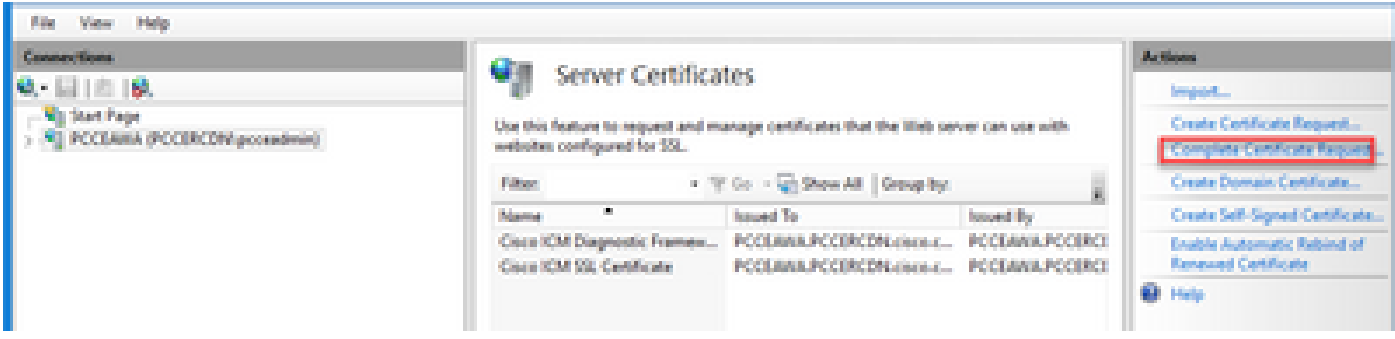

Step 5. In the Complete Certificate Request dialog box, complete these fields:

In the File name which contains the certification authority response field, click the … button.

Browse to the location where signed application certificate is stored and then click Open.

**Note**: If this is a 2-tier CA implementation and the root certificate is not already in the server certificate store, then the root needs to be uploaded to the Windows store before you import the signed cert. Refer to this document if you need to upload the root CA to the windows store [Microsoft -](https://learn.microsoft.com/en-us/skype-sdk/sdn/articles/installing-the-trusted-root-certificate) [Installing the Trusted Root Certificate.](https://learn.microsoft.com/en-us/skype-sdk/sdn/articles/installing-the-trusted-root-certificate)

In the Friendly name field, enter the Fully Qualified Domain Name (FQDN) of the server or any significant name for you. Ensure that the **Select a certificate store for the new certificate** drop-down remains as **Personal**.

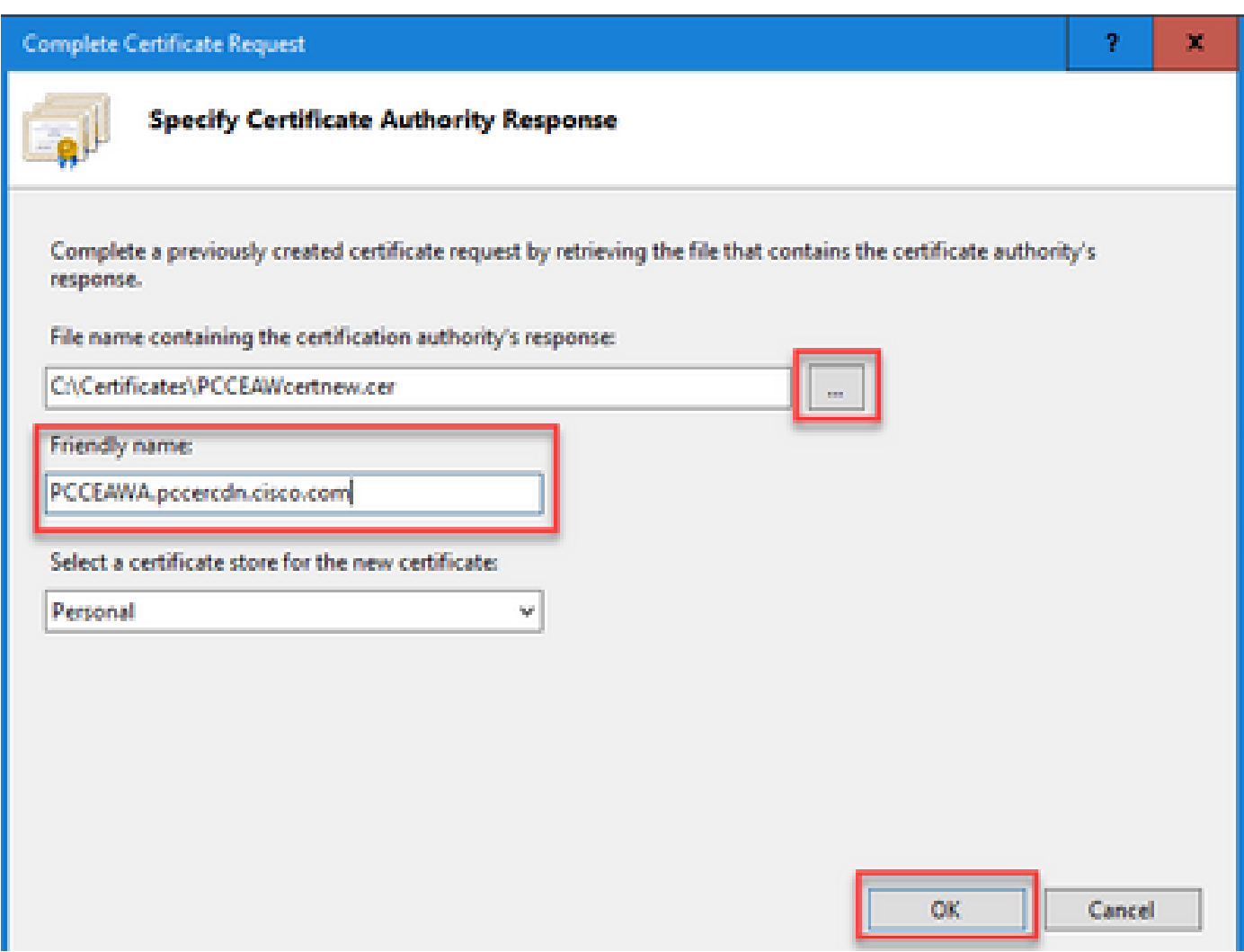

Step 6. Click **OK** to upload the certificate.

If the certificate upload is successful, the certificate appears in the Server Certificates pane.

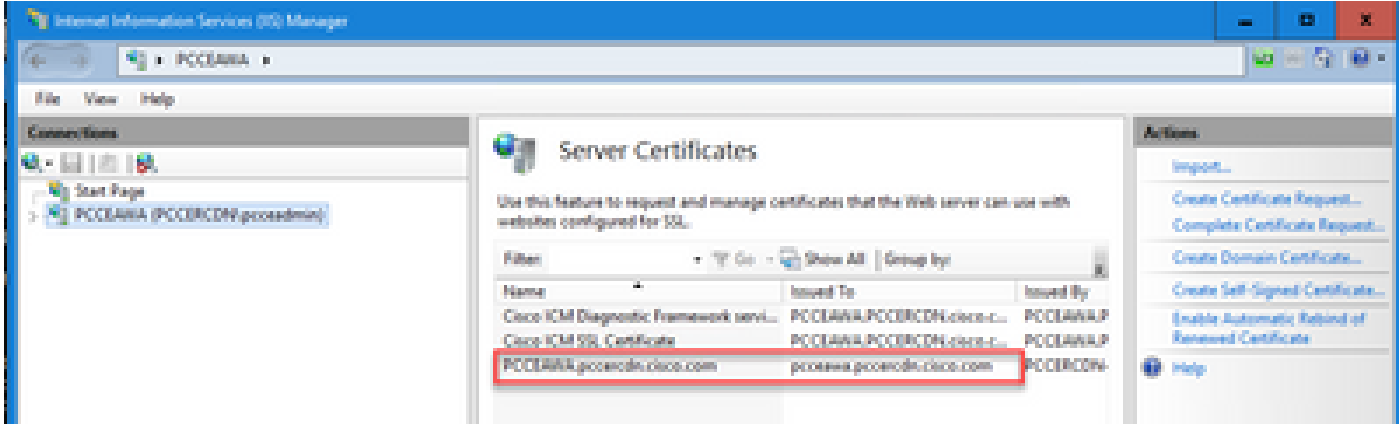

## <span id="page-9-0"></span>**4. Bind the CA-Signed Certificate to IIS**

This procedure explains how to bind a CA Signed certificate in the IIS Manager.

Step 1. Log in to Windows and choose **Control Panel > Administrative Tools > Internet Information Services (IIS) Manager**.

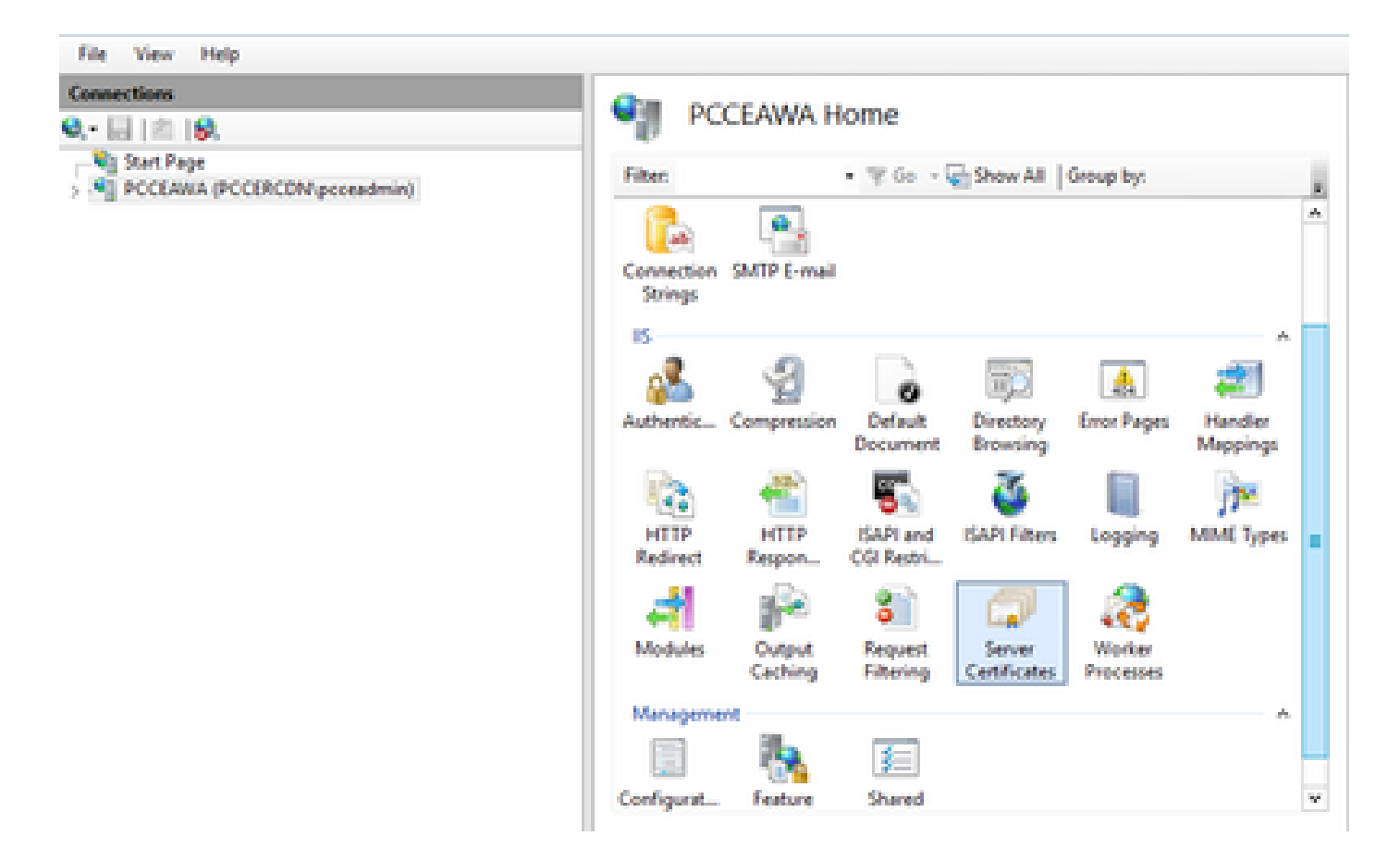

Step 2. In the Connections pane, choose **<server\_name> > Sites > Default Web Site**.

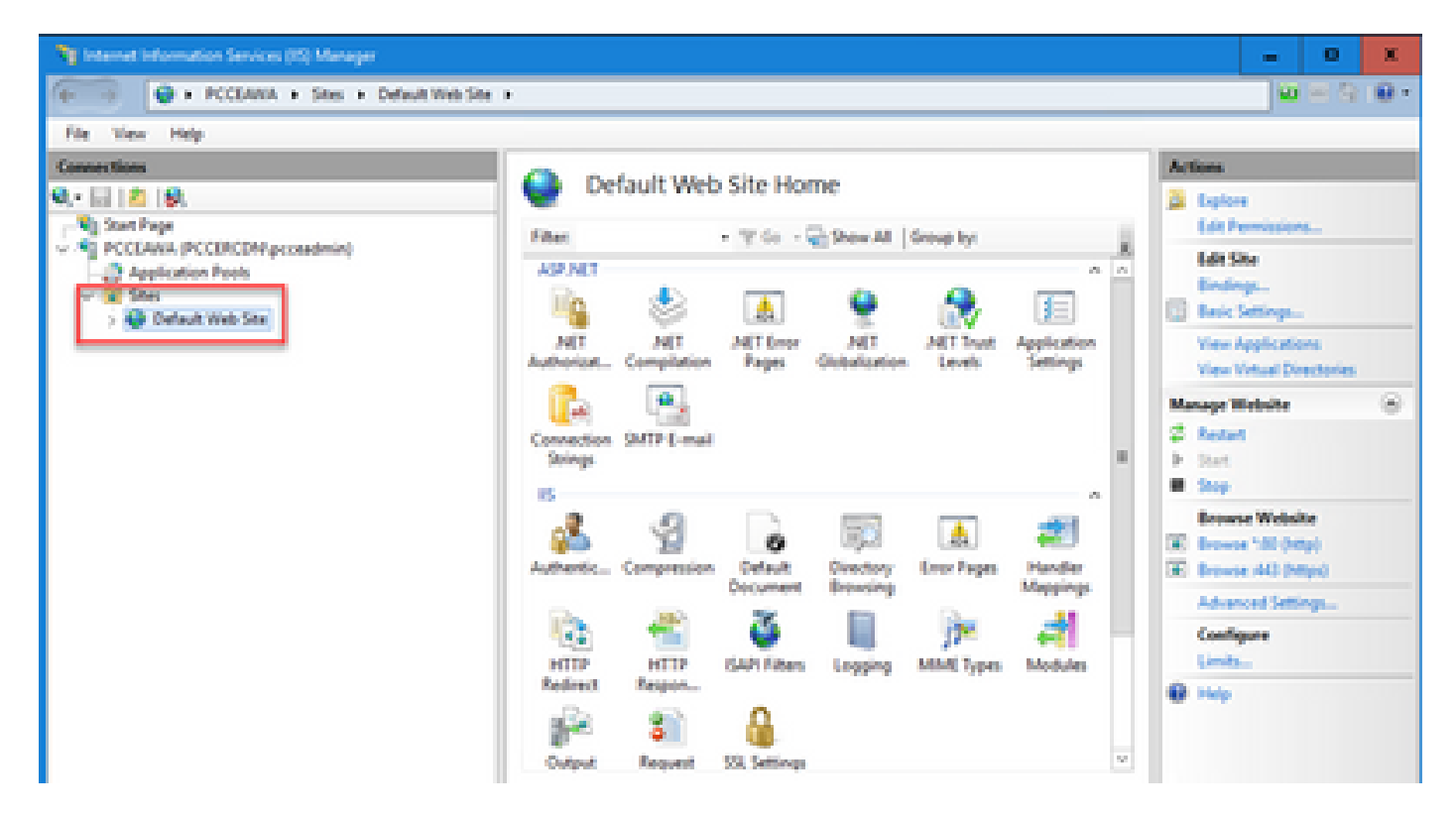

Step 3. In the Actions pane, click **Bindings...**.

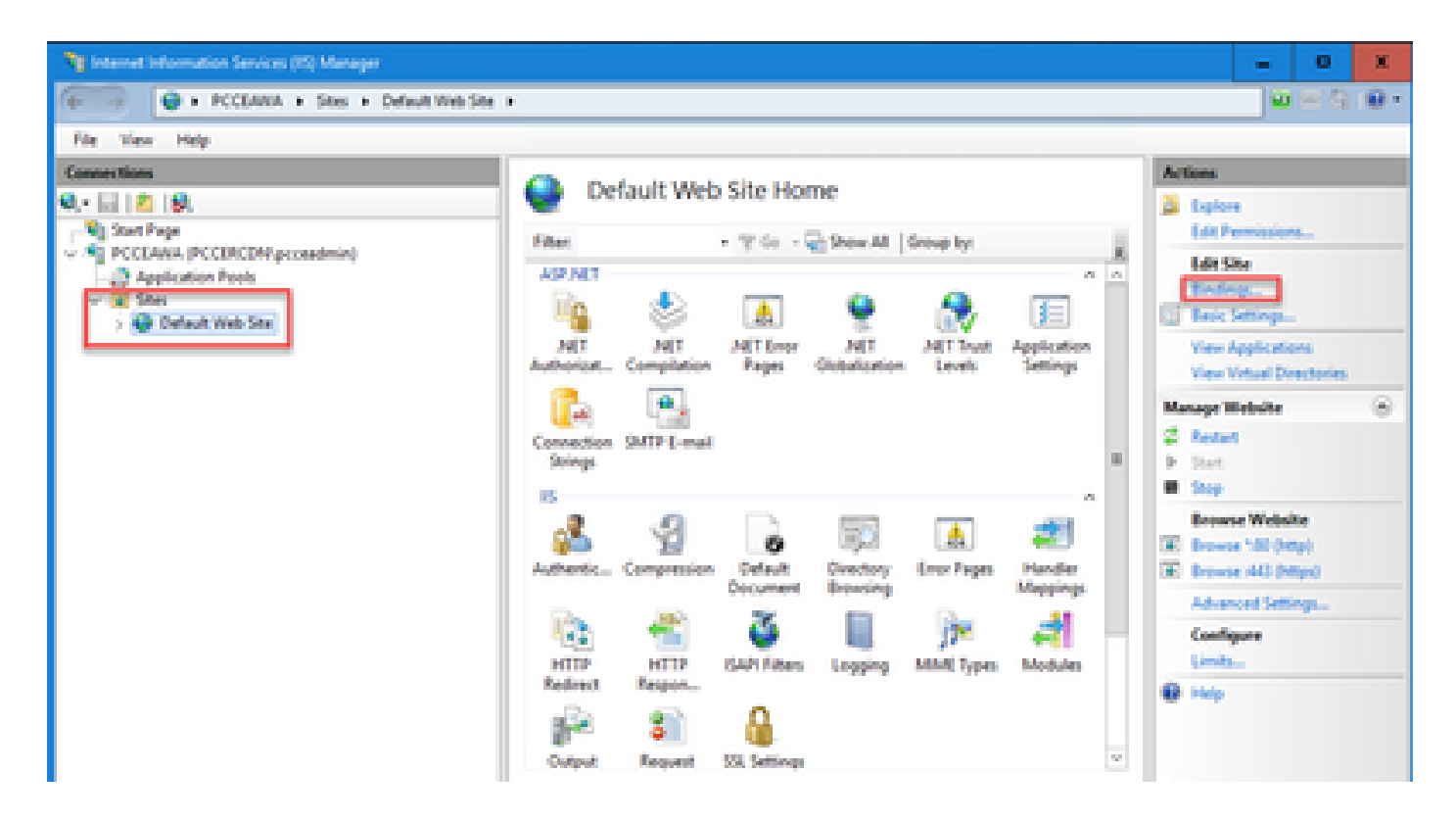

Step 4. Click the type **https** with port **443**, and then click **Edit...**.

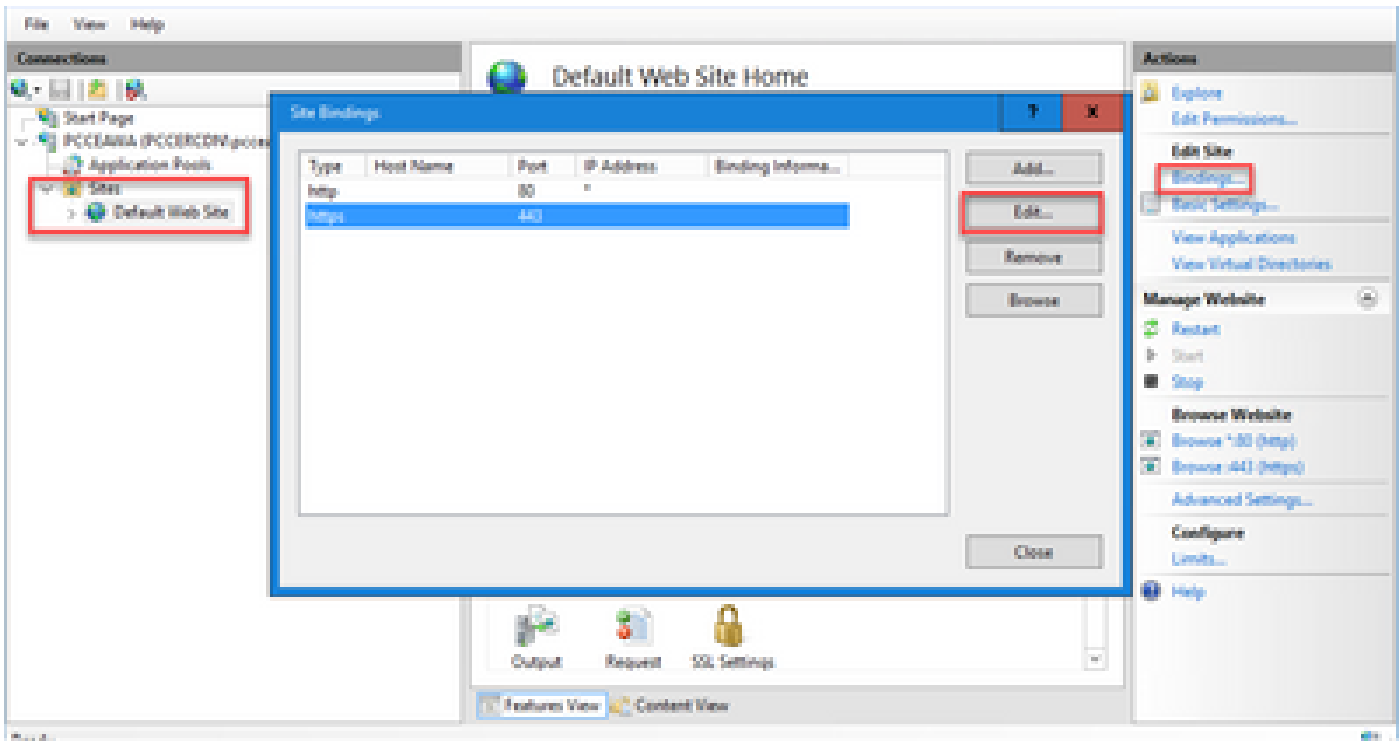

Step 5. From the SSL certificate drop-down list, select the certificate with the same friendly name as given in previous step.

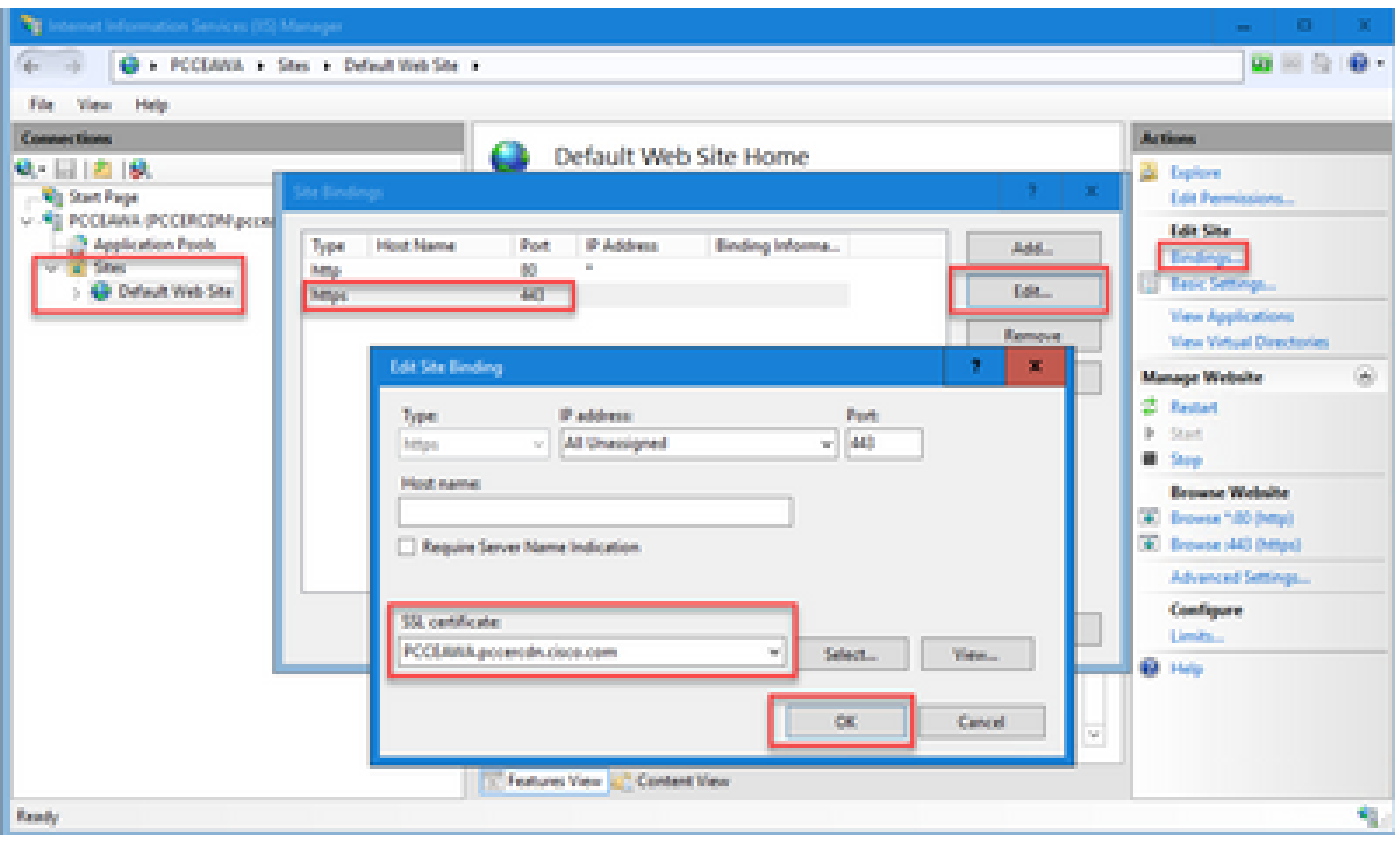

## Step 6. Click **OK**.

Step 7. Navigate to **Start > Run > services.msc** and restart the IIS Admin Service.

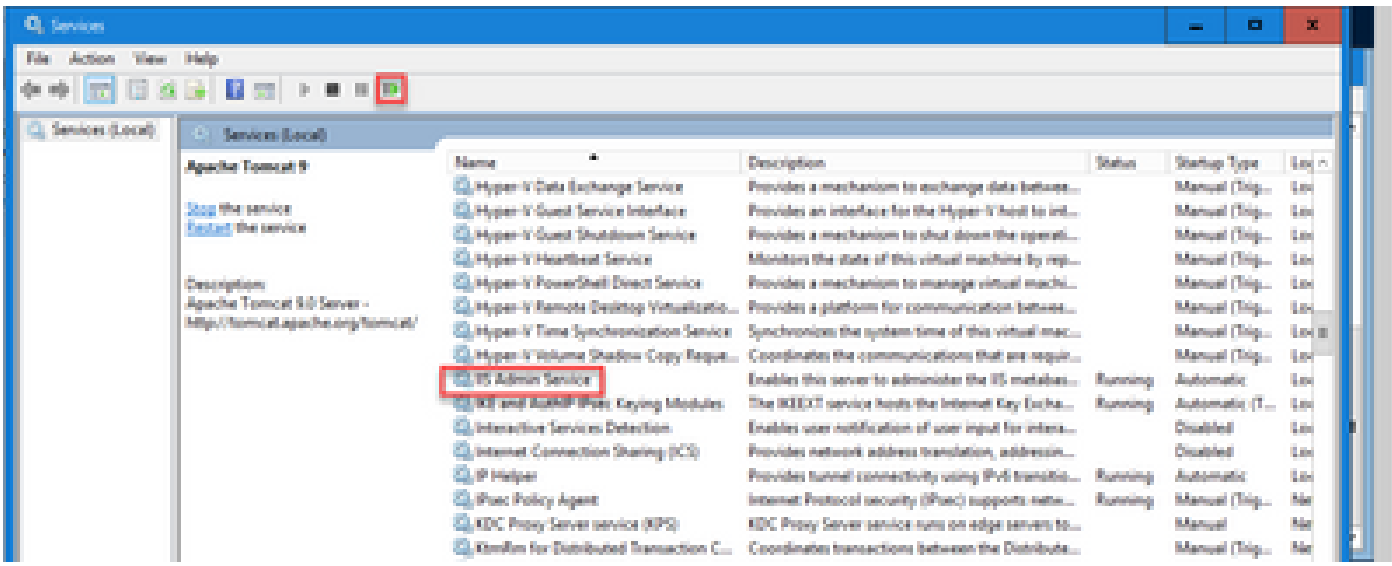

### <span id="page-12-0"></span>**5. Bind the CA-Signed Certificate to Diagnostic Portico**

This procedure explains how to bind a CA Signed Certificate in the Diagnostic Portico.

- Step 1. Open the command prompt (Run as Administrator).
- Step 2. Navigate to the Diagnostic Portico home folder. Run this command:

Step 3. Remove the current certificate binding to the Diagnostic Portico. Run this command:

DiagFwCertMgr /task:UnbindCert

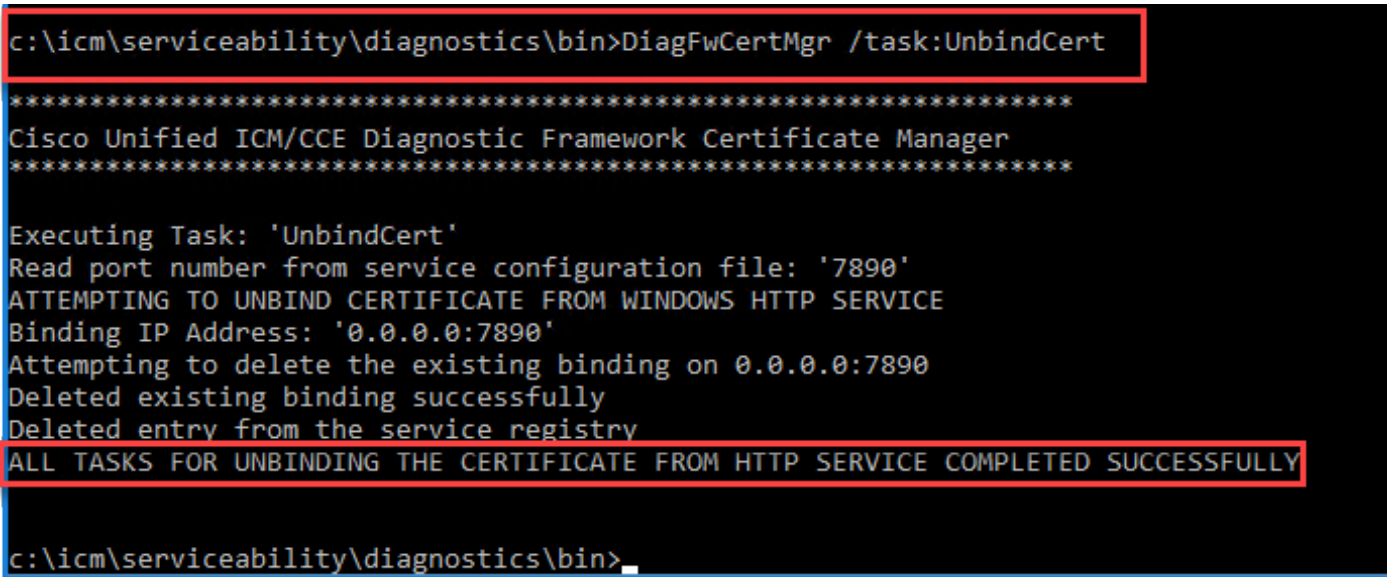

Step 4. Open the signed certificate and copy the hash content (without spaces) of the Thumbprint field.

**Note**: Ensure to remove any hidden characters from the beginning or end of the hash content. An editor like Notepad++ can help you to identify these hidden characters.

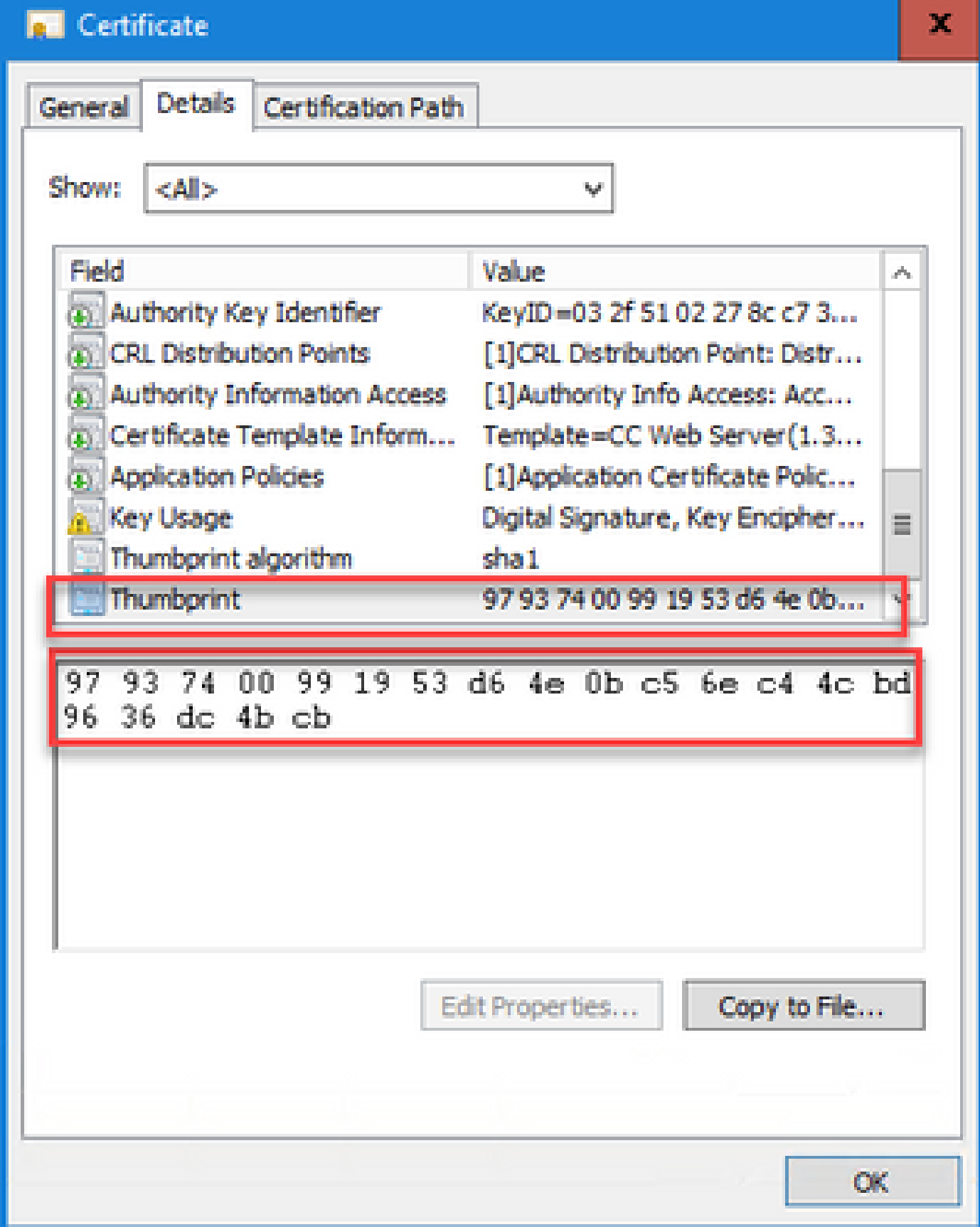

Step 5. Run this command and paste the hash content.

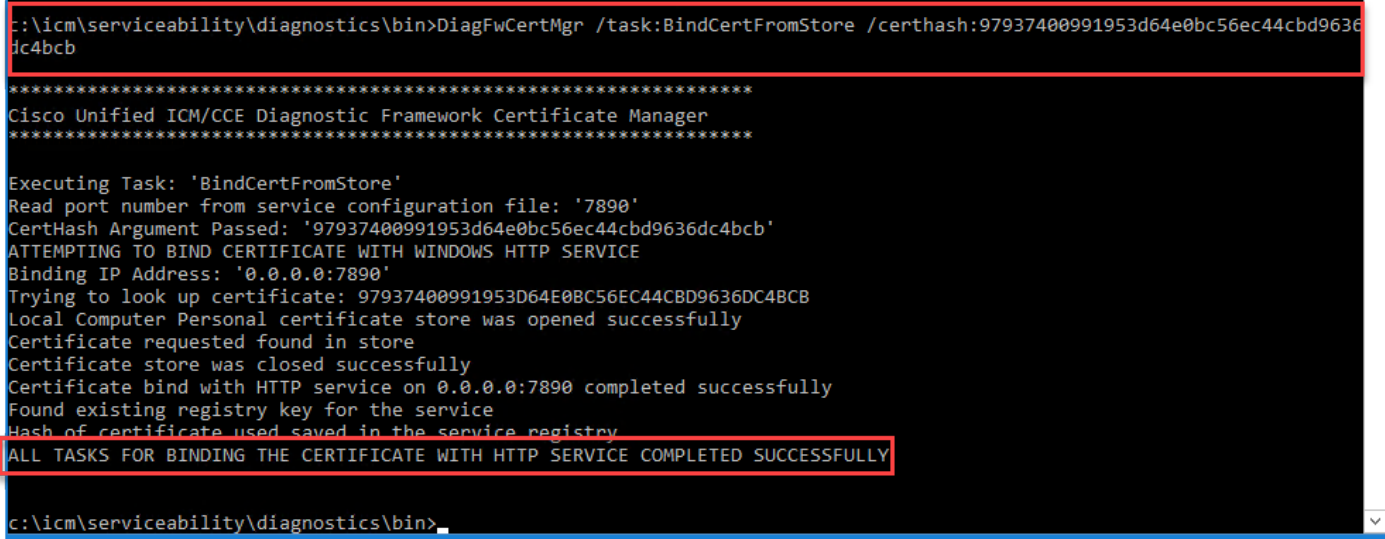

If certificate binding is successful, it displays **The certificate binding is VALID** message.

Step 6. Validate if the certificate binding was successful. Run this command:

DiagFwCertMgr /task:ValidateCertBinding

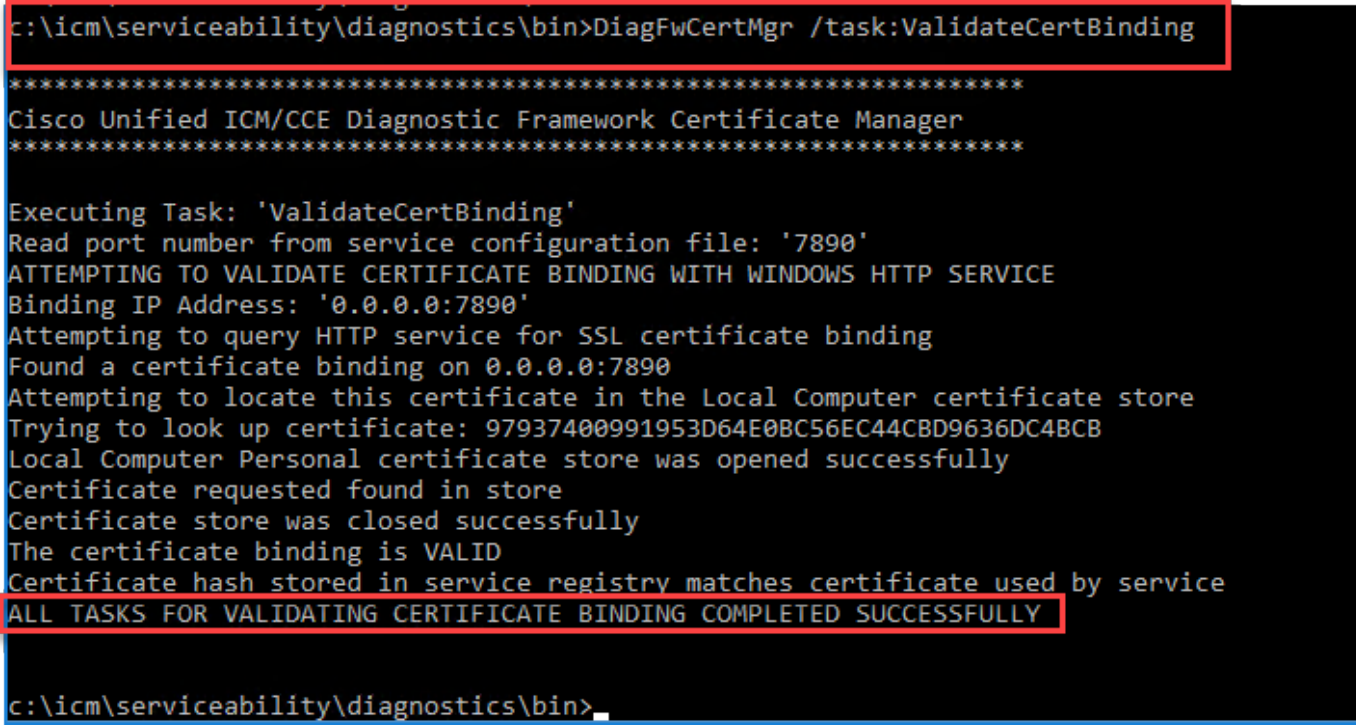

**Note**: DiagFwCertMgr uses port 7890 by default..

If certificate binding is successful, it displays **The certificate binding is VALID** message.

Step 7. Restart the Diagnostic Framework service. Run these commands:

If Diagnostic Framework restarts successfully, certificate error warnings do not appear when the application is launched.

### <span id="page-16-0"></span>**6. Import the Root and Intermediate Certificate into Java Keystore**

**Caution**: Before you begin, you must backup the keystore and run the commands from the java home as an Administrator.

Step 1. Know the java home path to ensure where the java keytool is hosted. There are couple of ways you can find the java home path.

## Option 1: CLI command: **echo %CCE\_JAVA\_HOME%**

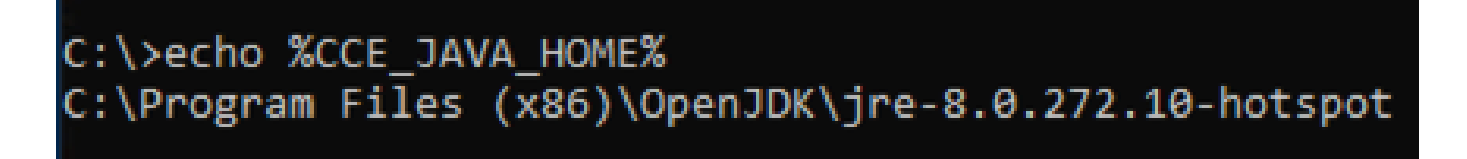

Option 2: Manually via Advanced system setting, as shown in the image

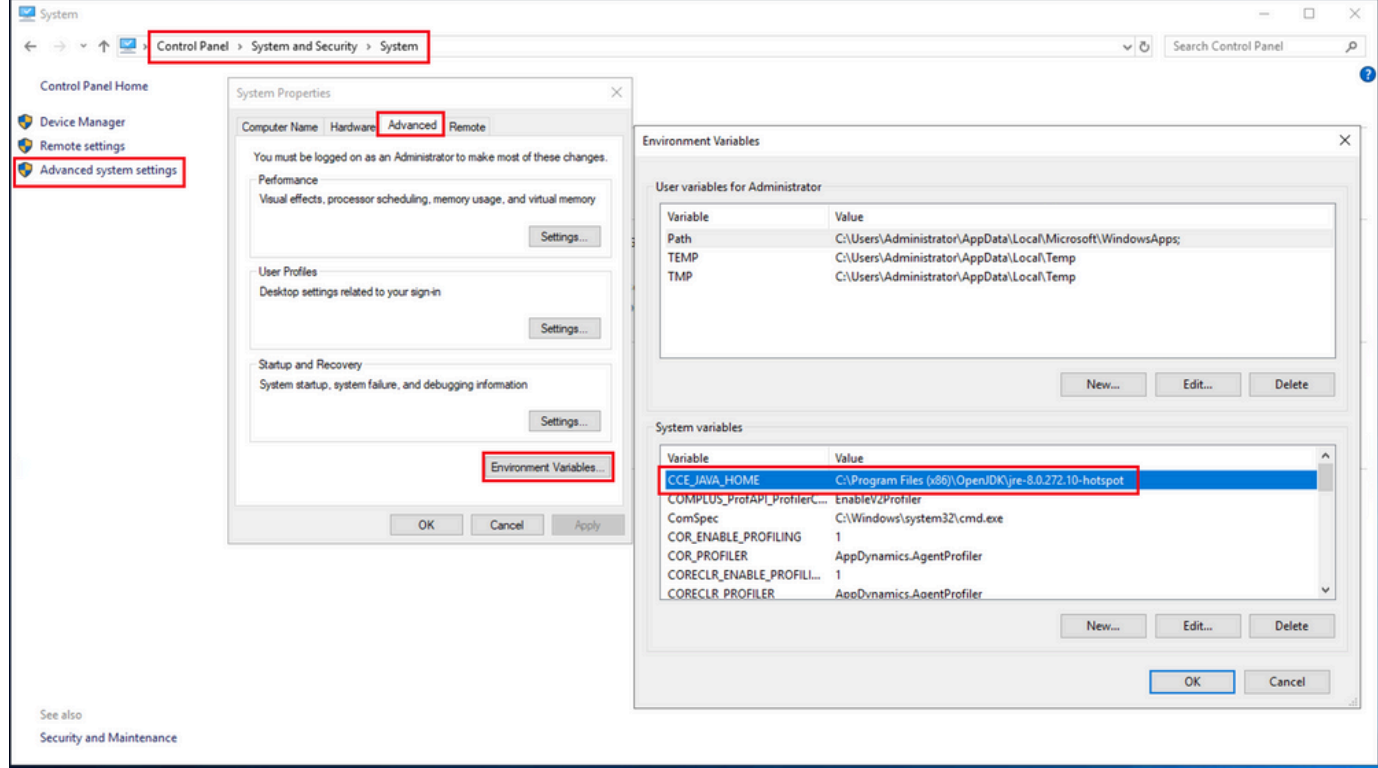

Step 2. Backup the **cacerts** file from both ICM and OpenJDK paths <**ICM install directory>\ssl\** and **%CCE\_JAVA\_HOME%\lib\security\cacerts.** You can copy these to another location.

Step 3. Open a command window as Administrator and run these commands:

cd %CCE\_JAVA\_HOME%\bin keytool.exe -keystore <ICM install directory>\ssl\cacerts -trustcacerts -import -file <path where the R keytool.exe -keystore %CCE\_JAVA\_HOME%\lib\security\cacerts -trustcacerts -import -file <path where the

**Note**: The specific certificates required depend on the CA that you use to sign your certificates. In a two tier CA, which is typical of public CAs and more secure than internal CAs, then you need to import both the root and intermediate certificates. In a standalone CA with no intermediates, which is generally seen in a lab or more simple internal CA, then you only need to import the root certificate. The root and intermediate certificates must be imported to both ICM and OpenJDK keystores as System CLI still uses the OpenJDK keystore.

## <span id="page-17-1"></span><span id="page-17-0"></span>**CVP Solution**

### **1. Generate Certificates with FQDN**

This procedure explains how to generate certificates with FQDN for Web Service Manager (WSM), Voice XML (VXML), Call Server and Operations Management (OAMP) services.

**Note**: When you install CVP the certificate name only includes the name of the server and not the FQDN therefore, you need to regenerate the certificates.

**Caution**: Before you begin, you must do this:

1. Open a command window as administrator.

2. For 12.6.2, to identify the keystore password, go to the %CVP\_HOME%\bin folder and run the DecryptKeystoreUtil.bat file.

3. For 12.6.1, to identify the keystore password, run the command, **more**

#### **%CVP\_HOME%\conf\security.properties.**

4. You need this password when running the keytool commands.

5. From the %CVP\_HOME%\conf\security\ directory, run the command, **copy .keystore backup.keystore**.

CVP Servers

Step 1. To delete the CVP servers certificates run these commands:

```
%CVP_HOME%\jre\bin\keytool.exe -storetype JCEKS -keystore %CVP_HOME%\conf\security\.keystore -delete -a
%CVP_HOME%\jre\bin\keytool.exe -storetype JCEKS -keystore %CVP_HOME%\conf\security\.keystore -delete -a
%CVP_HOME%\jre\bin\keytool.exe -storetype JCEKS -keystore %CVP_HOME%\conf\security\.keystore -delete -a
```
Enter the keystore password when prompted.

Step 2. To generate the WSM certificate run this command:

%CVP\_HOME%\jre\bin\keytool.exe -storetype JCEKS -keystore %CVP\_HOME%\conf\security\.keystore -genkeypai

Enter the keystore password when prompted.

**Note**: By default, the certificates are generated for two years. Use -validity XXXX to set the expiry date when certificates are regenerated, otherwise certificates are valid for 90 days and need to be signed by a CA before this time. For most of these certificates, 3-5 years must be a reasonable validation time.

Here are some standard validity inputs:

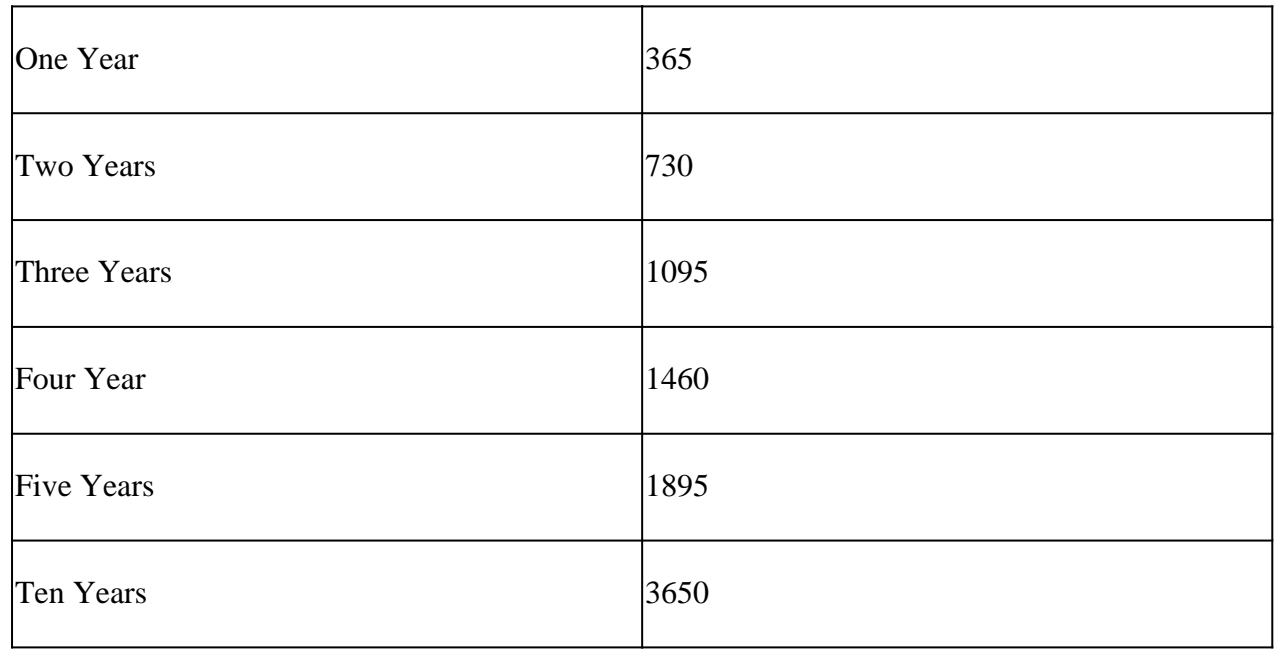

**Caution**: From 12.5 certificates must be **SHA 256**, Key Size **2048**, and encryption Algorithm **RSA**, use these parameters to set these values: -keyalg RSA and -keysize 2048. It is important that the CVP keystore commands include the -storetype JCEKS parameter. If this is not done, the certificate, the key, or worse the keystore can become corrupted.

Specify the FQDN of the server, on the question **what is your fist and last name?**

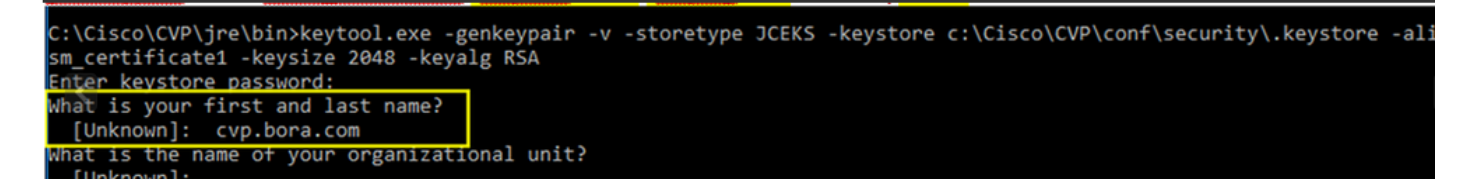

Complete these other questions:

What is the name of your organizational unit?

```
[Unknown]: <specify OU>
```
What is the name of your organization? [Unknown]: <specify the name of the org> What is the name of your City or Locality? [Unknown]: <specify the name of the city/locality> What is the name of your State or Province? [Unknown]: <specify the name of the state/province> What is the two-letter country code for this unit? [Unknown]: <specify two-letter Country code> Specify **yes** for the next two inputs.

Step 3. Perform the same steps for vxml certificate and callserver certificate:

%CVP\_HOME%\jre\bin\keytool.exe -storetype JCEKS -keystore %CVP\_HOME%\conf\security\.keystore -genkeypai %CVP\_HOME%\jre\bin\keytool.exe -storetype JCEKS -keystore %CVP\_HOME%\conf\security\.keystore -genkeypai

#### CVP Reporting Server

Step 1. To delete the WSM and Reporting Server certificates run these commands:

%CVP\_HOME%\jre\bin\keytool.exe -storetype JCEKS -keystore %CVP\_HOME%\conf\security\.keystore -delete -a %CVP\_HOME%\jre\bin\keytool.exe -storetype JCEKS -keystore %CVP\_HOME%\conf\security\.keystore -delete -a

Enter the keystore password when prompted.

Step 2. To generate the WSM certificate run this command:

%CVP\_HOME%\jre\bin\keytool.exe -storetype JCEKS -keystore %CVP\_HOME%\conf\security\.keystore -genkeypai

Enter the keystore password when prompted.

Specify the FQDN of the server for the query **what is your fist and last name?** and continue with the same steps as done with CVP servers.

Step 3. Perform the same steps for callserver\_certificate:

Enter the keystore password when prompted.

CVP OAMP (UCCE deployment)

Since In the PCCE solution version 12.x all components of the solution are controlled by the SPOG and OAMP is not installed, these steps are only required for a UCCE deployment solution.

Step 1. To delete the WSM and OAMP Server certificates run these commands:

```
%CVP_HOME%\jre\bin\keytool.exe -storetype JCEKS -keystore %CVP_HOME%\conf\security\.keystore -delete -a
%CVP_HOME%\jre\bin\keytool.exe -storetype JCEKS -keystore %CVP_HOME%\conf\security\.keystore -delete -a
```
Enter the keystore password when prompted.

Step 2. To generate the WSM certificate run this command:

```
%CVP_HOME%\jre\bin\keytool.exe -storetype JCEKS -keystore %CVP_HOME%\conf\security\.keystore -genkeypai
```
Enter the keystore password when prompted.

Specify the FQDN of the server for the query **what is your fist and last name?** and continue with the same steps as done with CVP servers.

Step 3. Perform the same steps for oamp\_certificate:

```
%CVP_HOME%\jre\bin\keytool.exe -storetype JCEKS -keystore %CVP_HOME%\conf\security\.keystore -genkeypai
```
<span id="page-20-0"></span>Enter the keystore password when prompted.

#### **2. Generate the CSR**

**Note**: RFC5280 compliant browser requires Subject Alternative Name (SAN) to be included with each certificate. This can be accomplished using the -ext parameter with SAN when generating the CSR.

#### Subject Alternative Name

The -ext parameter allows a user to specific extensions. The example shown adds a subject alternative name (SAN) with the fully qualified domain name (FQDN) of the server as well as localhost. Additional SAN fields can be added as comma separated values.

ip:192.168.0.1 dns:myserver.mydomain.com email:name@mydomain.com

For example:

-ext san=dns:mycvp.mydomain.com,dns:localhost

CVP Servers

Step 1. Generate the certificate request for the alias. Run this command and save it to a file (for example, wsm\_certificate):

```
%CVP_HOME%\jre\bin\keytool.exe -storetype JCEKS -keystore %CVP_HOME%\conf\security\.keystore -certreg -
```
Enter the keystore password when prompted.

Step 2. Perform the same steps for vxml\_certificate and callserver\_certificate:

```
%CVP_HOME%\jre\bin\keytool.exe -storetype JCEKS -keystore %CVP_HOME%\conf\security\.keystore -certreq -
%CVP_HOME%\jre\bin\keytool.exe -storetype JCEKS -keystore %CVP_HOME%\conf\security\.keystore -certreq -
```
Enter the keystore password when prompted.

CVP Reporting server

Step 1. Generate the certificate request for the alias. Run this command and save it to a file (for example, wsmreport\_certificate):

```
%CVP_HOME%\jre\bin\keytool.exe -storetype JCEKS -keystore %CVP_HOME%\conf\security\.keystore -certreq -
```
Enter the keystore password when prompted.

Step 2. Perform the same steps for the callserver\_certificate:

Enter the keystore password when prompted.

CVP OAMP (UCCE deployment only)

Step 1. Generate the certificate request for the alias. Run this command and save it to a file (for example, wsmoamp\_certificate):

%CVP\_HOME%\jre\bin\keytool.exe -storetype JCEKS -keystore %CVP\_HOME%\conf\security\.keystore -certreq -

Enter the keystore password when prompted.

Step 2. Perform the same steps for oamp\_certificate:

%CVP\_HOME%\jre\bin\keytool.exe -storetype JCEKS -keystore %CVP\_HOME%\conf\security\.keystore -certreg -

<span id="page-22-0"></span>Enter the keystore password when prompted.

## **3. Obtain the CA Signed Certificates**

Step 1. Sign the certificates on a CA (WSM, Callserver and VXML server for the CVP server; WSM and OAMP for the CVP OAMP server, and WSM and Callserver for the CVP Reporting server).

Step 2. Download the application certificates and the root certificate from the CA authority.

Step 3. Copy the root certificate and the CA signed certificates in to the folder **%CVP\_HOME%\conf\security\** of each server.

## <span id="page-22-1"></span>**4. Import the CA Signed Certificates**

Apply these steps to all servers of the CVP solution. Only the certificates for components on that server need to have the CA signed certificate imported.

Step 1. Import the root certificate. Run this command:

%CVP\_HOME%\jre\bin\keytool.exe -storetype JCEKS -keystore %CVP\_HOME%\conf\security\.keystore -import -t

Enter the keystore password when prompted. At Trust this certificate prompt, type **Yes**.

If there is an intermediate certificate, run this command:

```
%CVP_HOME%\jre\bin\keytool.exe -storetype JCEKS -keystore %CVP_HOME%\conf\security\.keystore -import -t
```
Enter the keystore password when prompted. At Trust this certificate prompt, type **Yes**.

Step 2. Import the CA Signed WSM for that server certificate (CVP, Reporting and OAMP). Run this command:

%CVP\_HOME%\jre\bin\keytool.exe -storetype JCEKS -keystore %CVP\_HOME%\conf\security\.keystore -import -t

Enter the keystore password when prompted. At Trust this certificate prompt, type **Yes**.

Step 3. In the CVP Servers and the Reporting servers import the Callserver CA Signed certificate. Run this command:

%CVP\_HOME%\jre\bin\keytool.exe -storetype JCEKS -keystore %CVP\_HOME%\conf\security\.keystore -import -t

Enter the keystore password when prompted. At Trust this certificate prompt, type **Yes**.

Step 4. In the CVP Servers import the VXML server CA Signed certificate. Run this command:

%CVP\_HOME%\jre\bin\keytool.exe -storetype JCEKS -keystore %CVP\_HOME%\conf\security\.keystore -import -t

Enter the keystore password when prompted. At Trust this certificate prompt, type **Yes**.

Step 5. In the CVP OAMP server ( for UCCE only) import the OAMP server CA Signed certificate. Run this command:

%CVP\_HOME%\jre\bin\keytool.exe -storetype JCEKS -keystore %CVP\_HOME%\conf\security\.keystore -import -t

Enter the keystore password when prompted. At Trust this certificate prompt, type **Yes**.

Step 6. Reboot the servers.

**Note**: In UCCE deployment, ensure to add the servers (CVP Reporting, CVP Server, and so on) in CVP OAMP with the FQDN that you provided when you genarated the CSR.

## <span id="page-23-1"></span><span id="page-23-0"></span>**VOS Servers**

#### **1. Generate CSR Certificate**

This procedure explains how to generate Tomcat CSR certificate from a Cisco Voice Operating System (VOS) based platforms.

This process is applicable for VOS based applications such as:

- Finesse
- CUIC \ Live Data (LD) \Identity Server(IDS)
- Cloud Connect
- Cisco VVB

Step 1. Navigate to Cisco Unified Communications Operating System Administration page:https://FQDN :<8443 or 443>/cmplatform.

Step 2. Navigate to **Security > Certificate Management** and select **Generate CSR**.

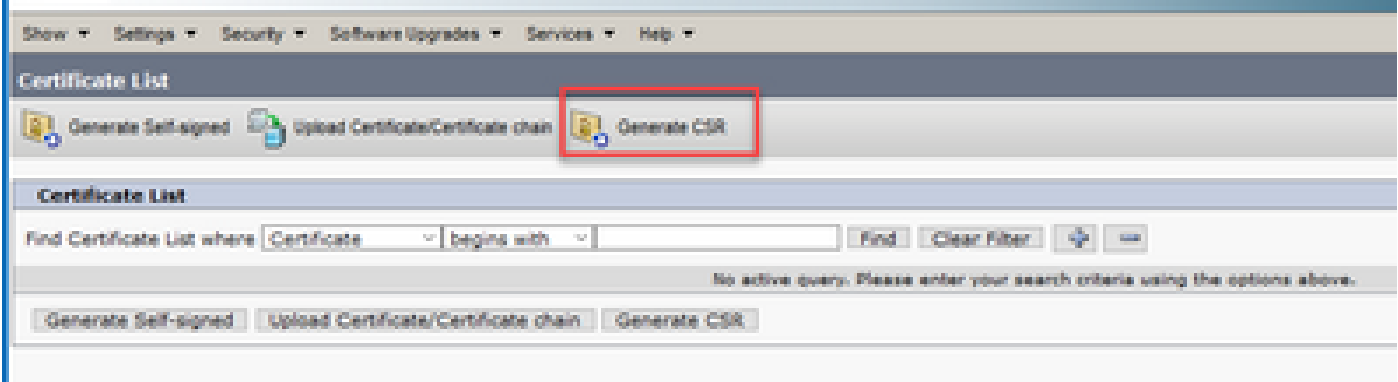

Step 3. After the CSR certificate is generated, close the window and select **Download CSR**.

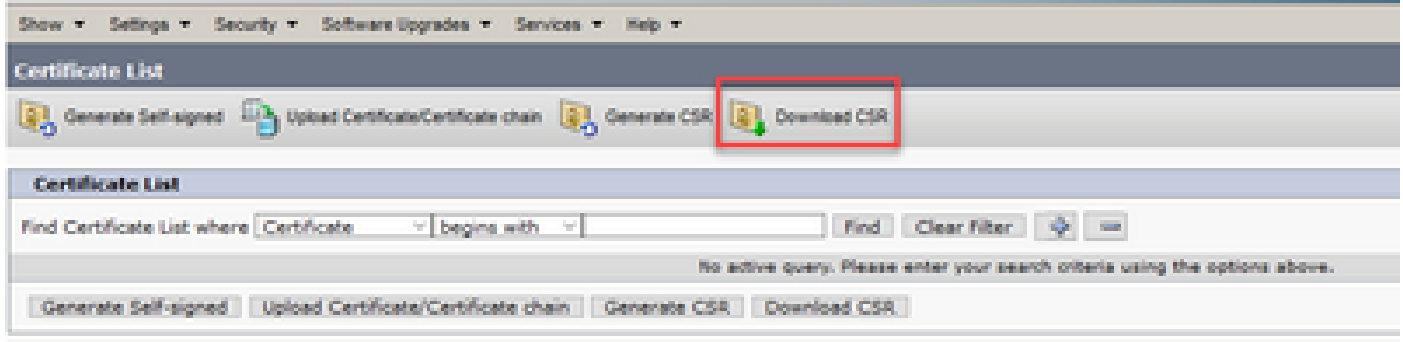

Step 4. Ensure that the Certificate purpose is tomcat and click **Download CSR**.

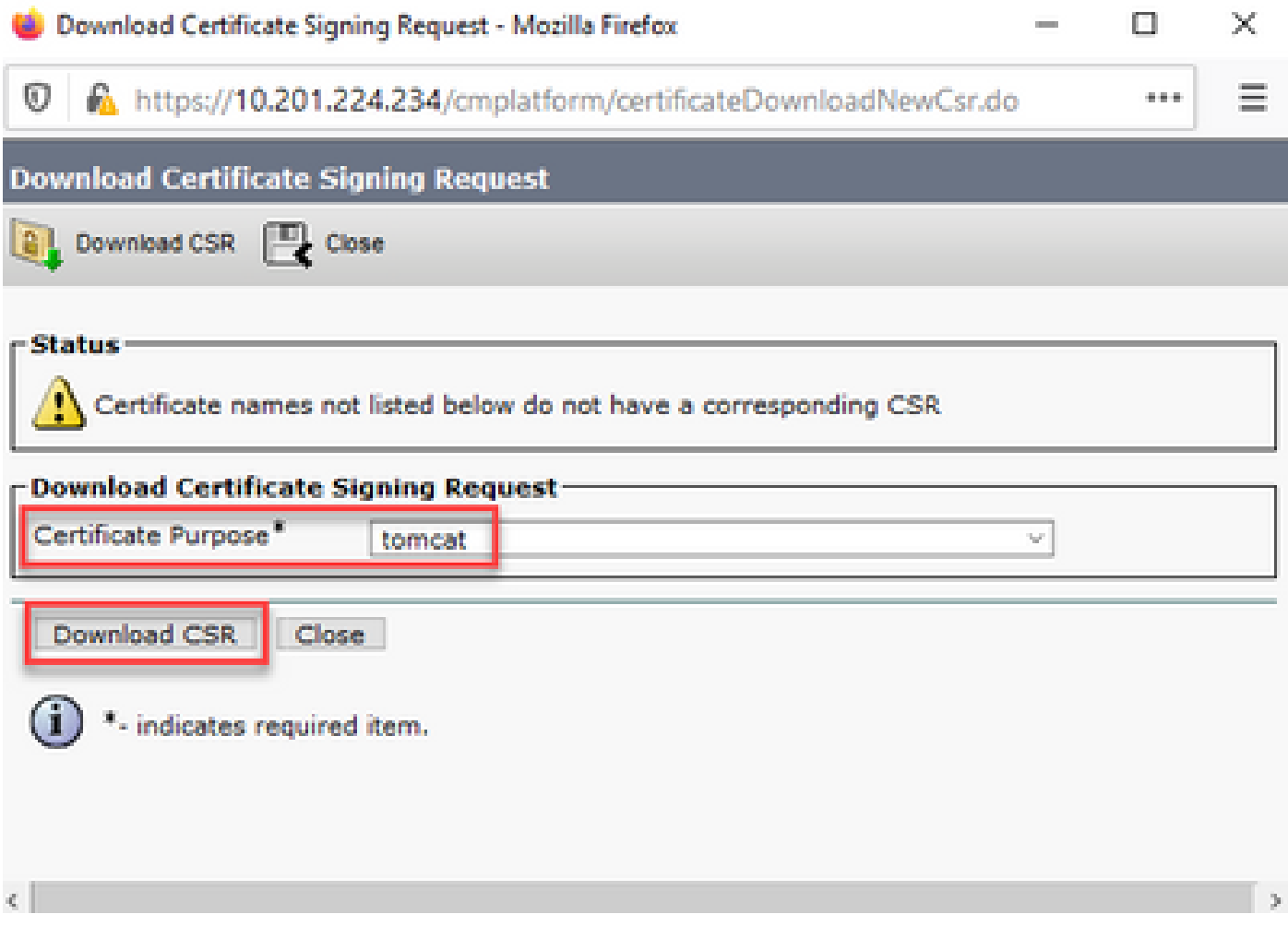

Step 5. Click **Save File**. The file is saved on the Download folder.

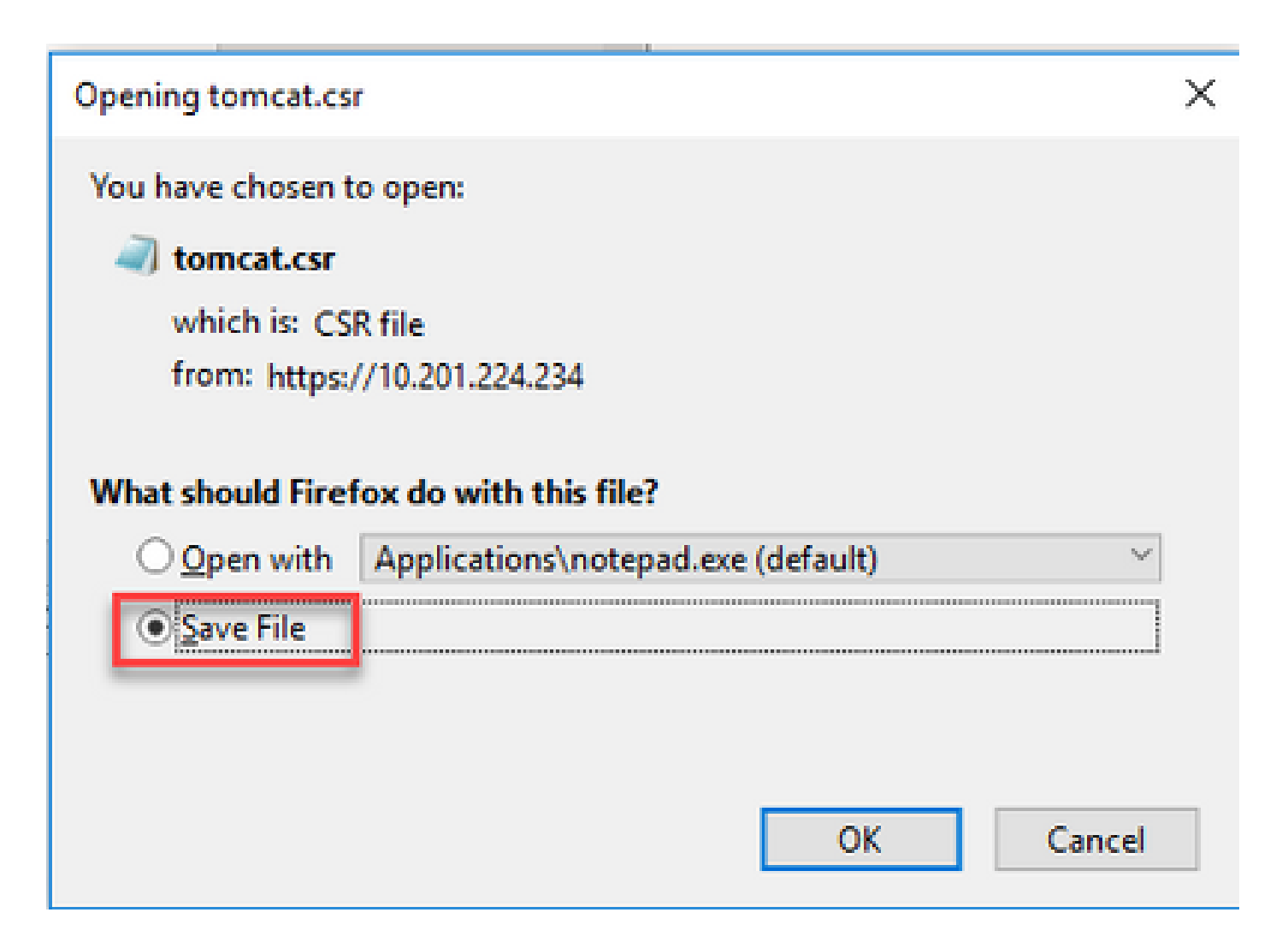

## <span id="page-26-0"></span>**2. Obtain the CA Signed Certificates**

Step 1. Sign the tomcat certificate exported on a CA.

<span id="page-26-1"></span>Step 2. Download the application and the root certificated from the CA authority.

## **3. Upload the Application and Root Certificates**

Step 1. Navigate to Cisco Unified Communications Operating System Administration page: **[https://FQDN:](https://FQDN)<8443 or 443>/cmplatform.**

Step 2. Navigate to **Security > Certificate Management** and select **Upload Certificate/Certificate chain**.

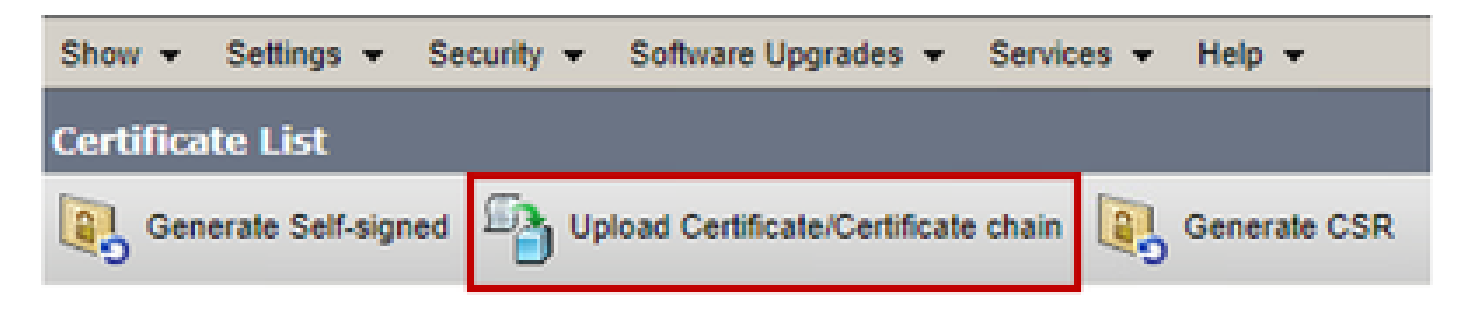

Step 3. On the Upload certificate/Certificate chain window select tomcat-trust in certificate purpose field and upload the Root certificate.

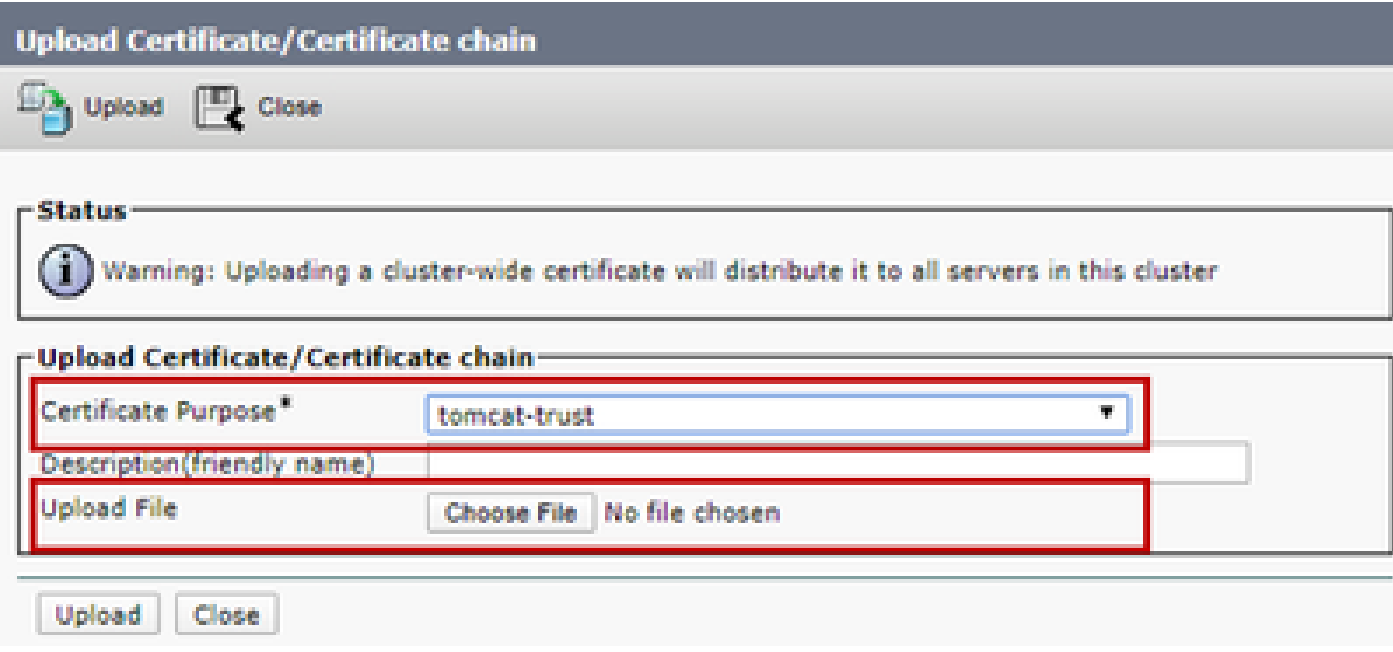

Step 4. Upload an intermediate certificate (if any) as a tomcat-trust.

Step 5. On the Upload certificate/Certificate chain window select now tomcat in the Certificate Purpose field and upload the application CA signed certificate.

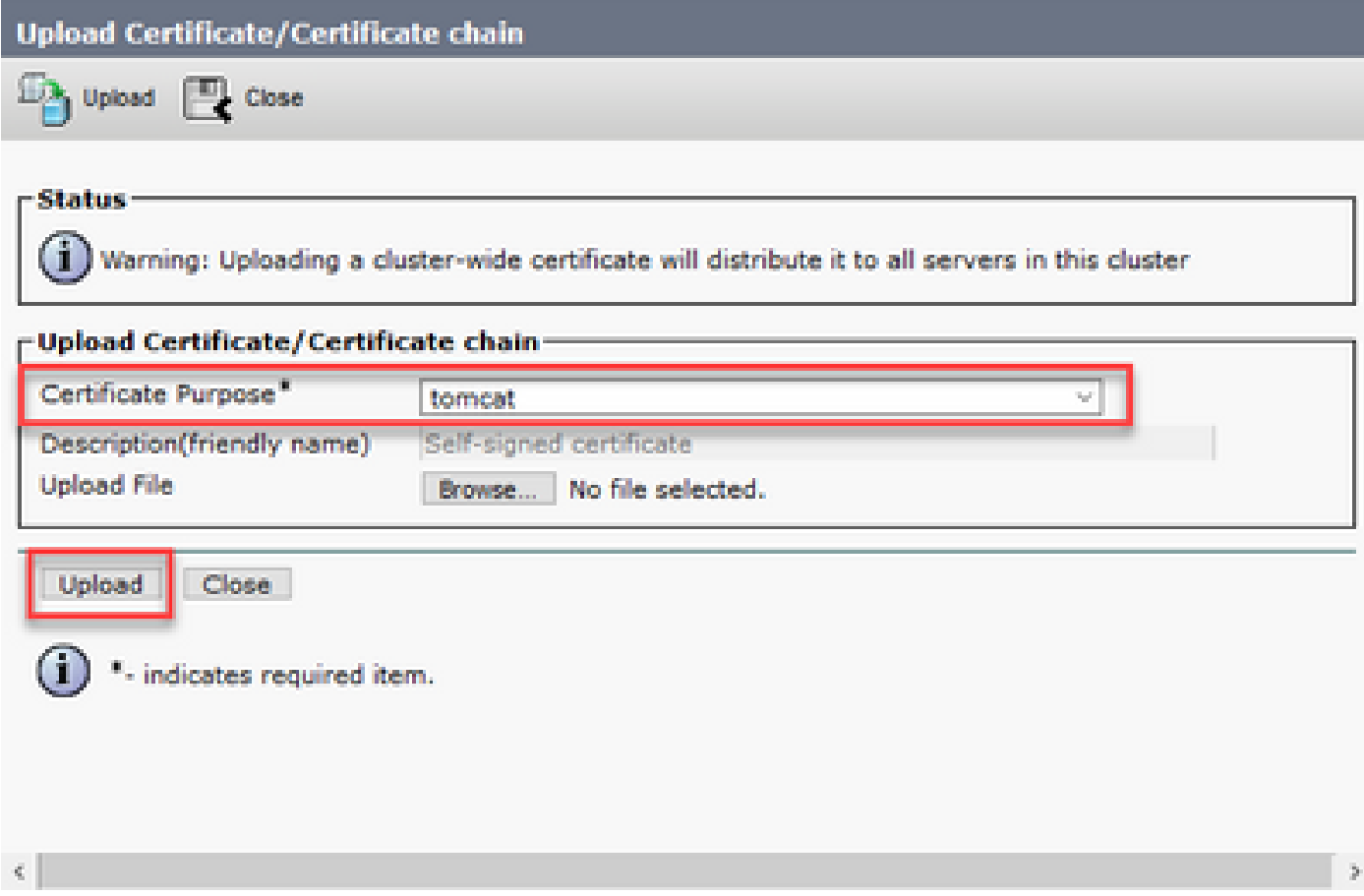

Step 6. Reboot the server.

## <span id="page-28-0"></span>**Verify**

After you reboot the server, execute these steps to verify the CA signed implementation:

Step 1. Open a Web Browser and clear the cache.

Step 2. Close and Open the browser again.

Now you must see the certificate switch to begin the CA signed certificate and the indication in the browser window that the certificate is self-signed and therefore not trusted, must go away.

## <span id="page-28-1"></span>**Troubleshoot**

<span id="page-28-2"></span>There are no steps to troubleshoot the implementation of the CA Signed certificates in this guide.

## **Related Information**

- **[CVP Configuration Guide Security](https://www.cisco.com/c/en/us/td/docs/voice_ip_comm/cust_contact/contact_center/customer_voice_portal/12-6-2/configuration/guide/ccvp_b_1262-configuration-guide-for-cisco-unified-customer-voice-portal.pdf)**
- **[UCCE Security Guide](https://www.cisco.com/c/en/us/td/docs/voice_ip_comm/cust_contact/contact_center/icm_enterprise/icm_enterprise_12_6_2/configuration/guide/ucce_b_security-guide-for-cisco-unified-icm_contact_center_enterprise_release_1262.html)**
- **[PCCE Admin Guide](https://www.cisco.com/c/en/us/td/docs/voice_ip_comm/cust_contact/contact_center/pcce/pcce_12_6_1/configuration/guide/pcce_b_admin_configuration_guide_12_6_1.html)**
- **[Exchange PCCE Self-Signed Certificates PCCE 12.5](https://www.cisco.com/c/en/us/support/docs/contact-center/packaged-contact-center-enterprise/215354-exchange-self-signed-certificates-in-a-p.html)**
- **[Exchange UCCE Self-Signed Certificates UCCE 12.5](https://www.cisco.com/c/en/us/support/docs/contact-center/unified-contact-center-enterprise/215445-exchange-self-signed-certificates-in-a-u.html)**
- **[Exchange PCCE Self-Signed Certificates PCCE 12.6](https://www.cisco.com/c/en/us/support/docs/contact-center/packaged-contact-center-enterprise-1261/220693-exchange-self-signed-certificates-in-a-p.html)**
- **[Exchange UCCE Self-Signed Certificates UCCE 12.6](https://www.cisco.com/c/en/us/support/docs/contact-center/unified-contact-center-enterprise/220754-exchange-self-signed-certificates-in-a-u.html)**
- **[Certificate Exchange Utility](https://www.cisco.com/c/en/us/support/docs/contact-center/unified-contact-center-enterprise-1261/218324-exchange-certificates-with-contact-cente.html)**
- **[Technical Support & Documentation Cisco Systems](https://www.cisco.com/c/en/us/support/index.html?referring_site=bodynav)**